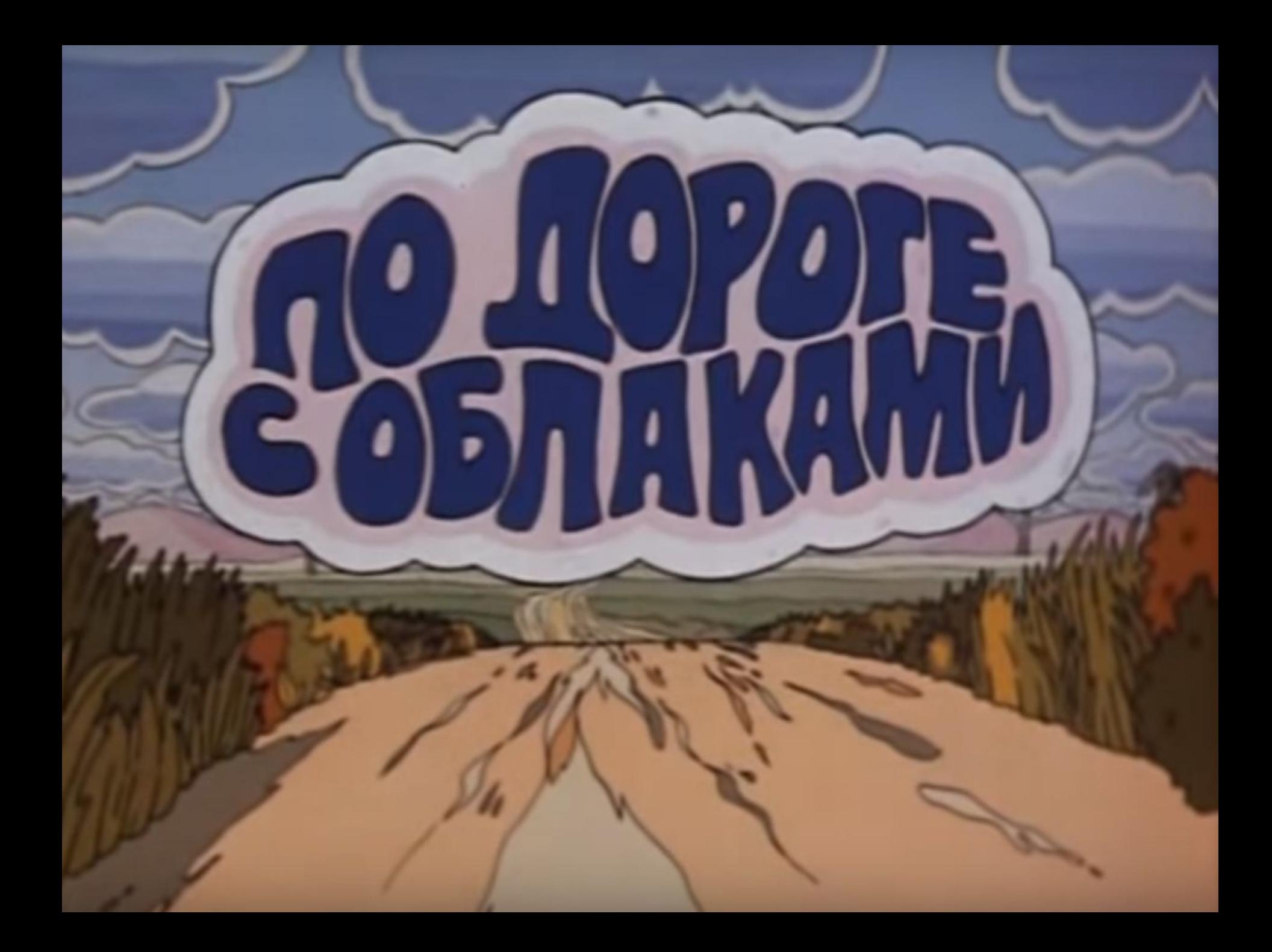

## **Использование облачных технологий в деятельности педагога**

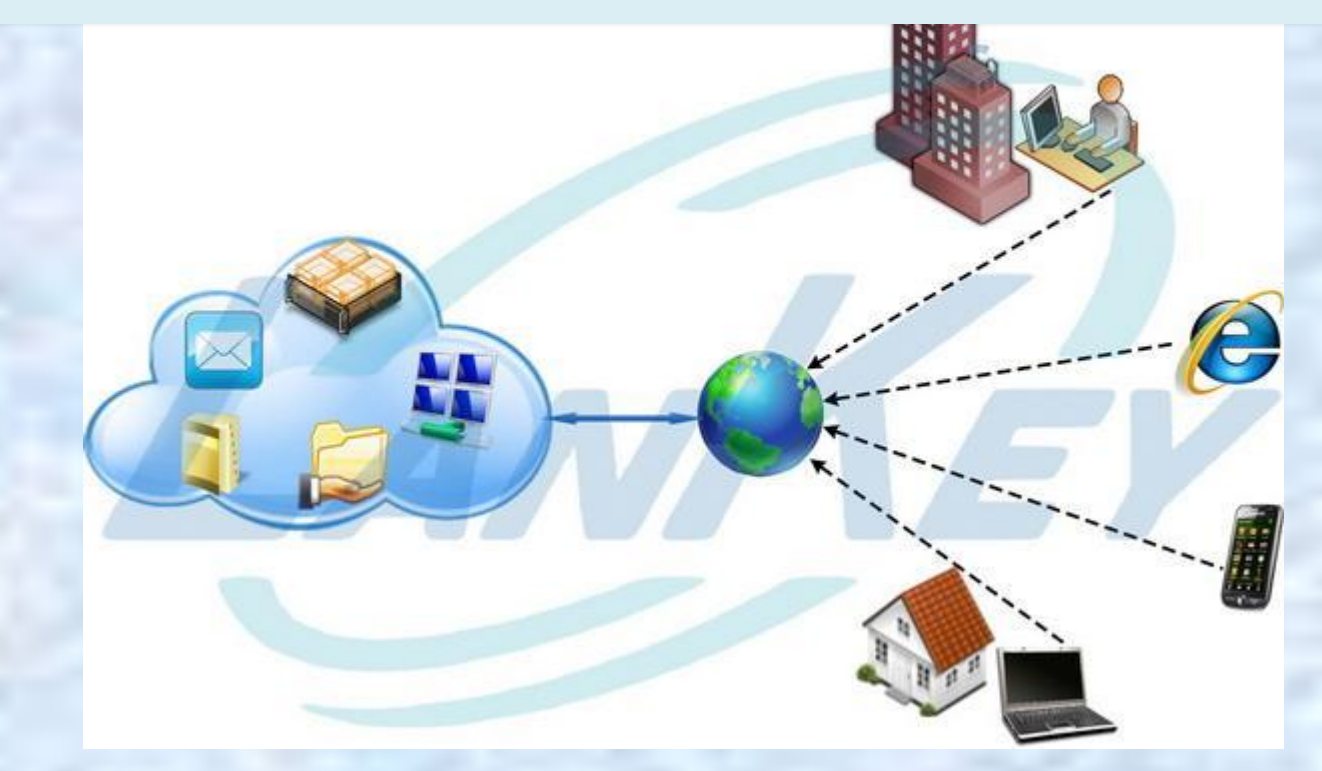

## **Понятие «Облако»**

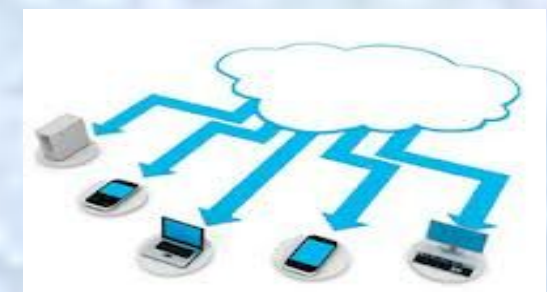

В большинстве случаев этот термин означает сеть компьютеров, обеспечивающих работу определённой системы, предоставляющая потребителю услуги в виде пользования программным обеспечением или хранения данных.

## **Возможности облачных технологий**

- Хранение и синхронизация файлов
- Хранение заметок и закладок
- Программное обеспечение как услуга
- Данные как услуга
- Рабочее место как услуга

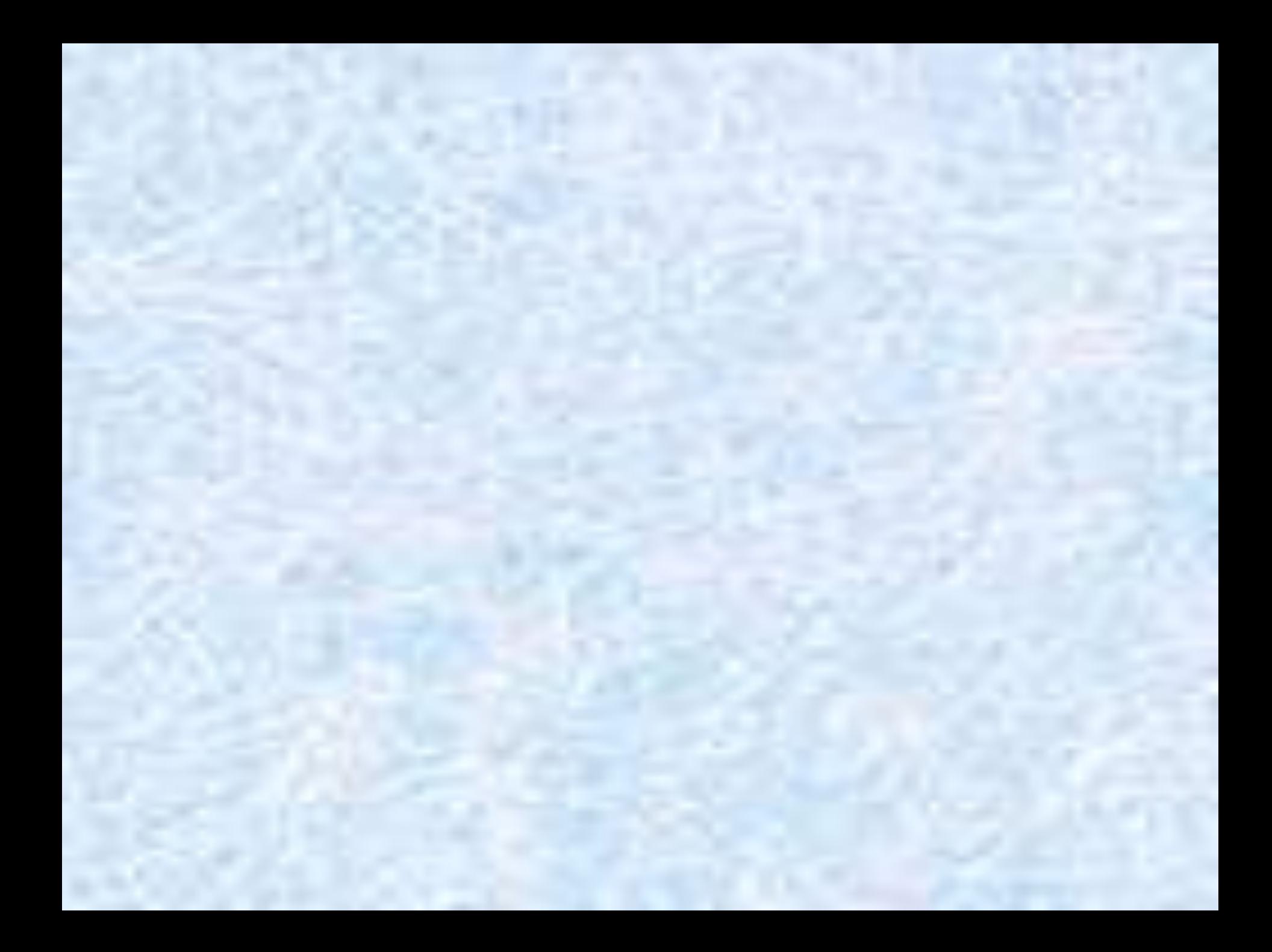

### Для начала работы необходимо создать Google аккуант (электронную почту)

A https://accounts.google.com/signup

ogle

### Зарегистрируйтесь в Google

Весь Google

Создайте один-единственный аккаунт и пользуйтесь любыми сервисами Google!

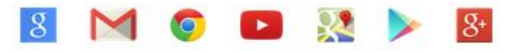

Мобильный Google

Синхронизируйте файлы, закладки, контакты и другие данные на всех своих устройствах.

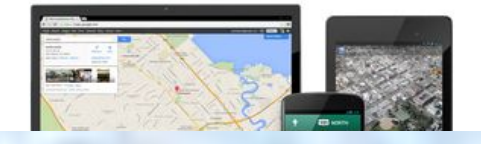

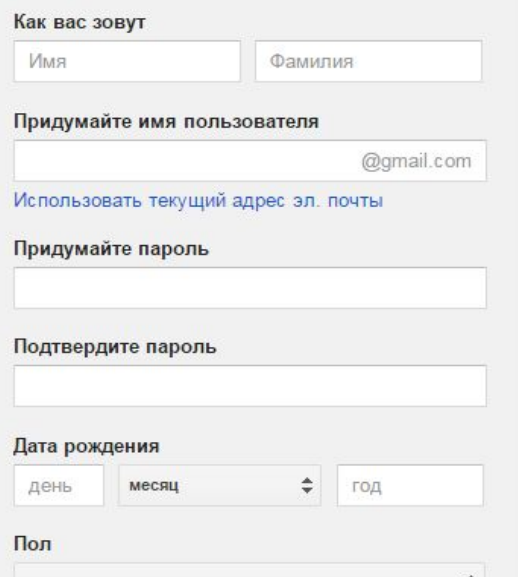

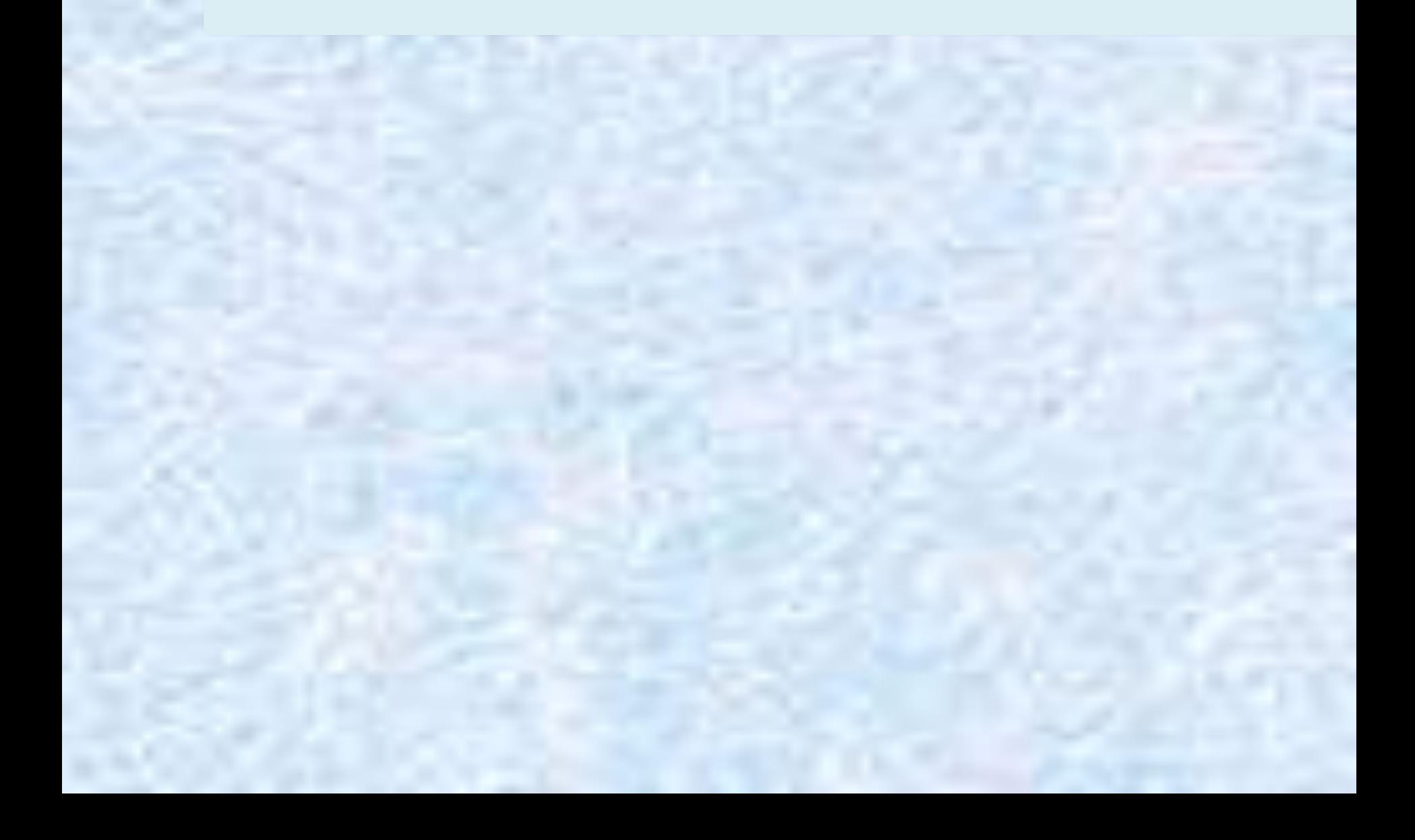

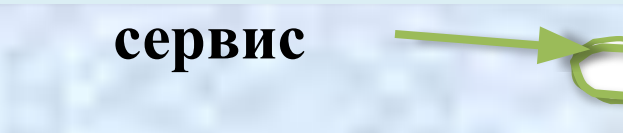

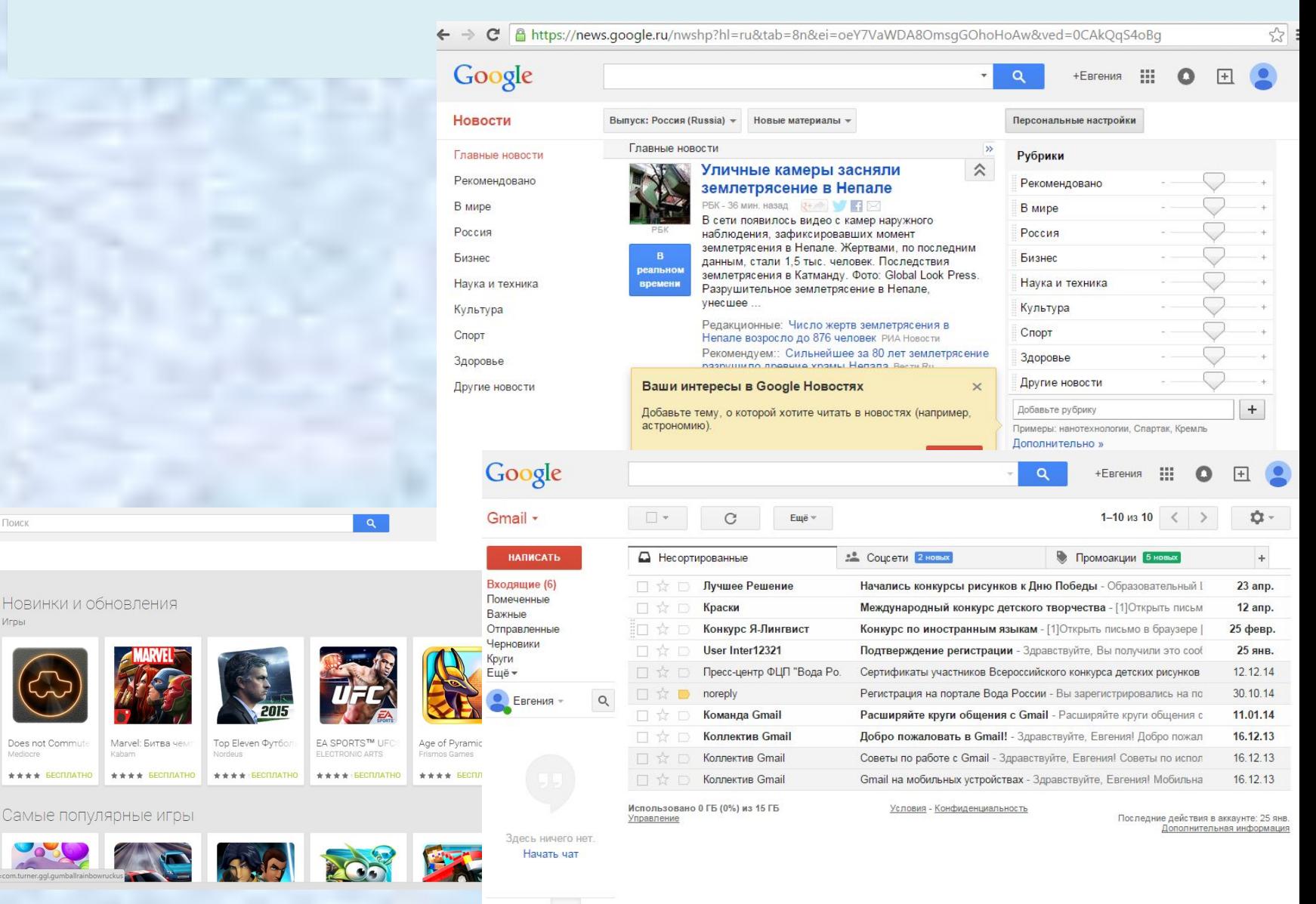

Google play

Приложения

Фильмы

Музыка

Книги

Пресса

ttps://play.google.com/store/apps/details?id=com.ti

Мои действия в

Список желаний

Google Play

Промокоды

 $\mathbf{a}$ 

В Главная

Поиск

Игры

Does not Commute

 $\star \star \star \star$  *BECRRATHO* 

Поиск фото

Лучшее

компьютера.

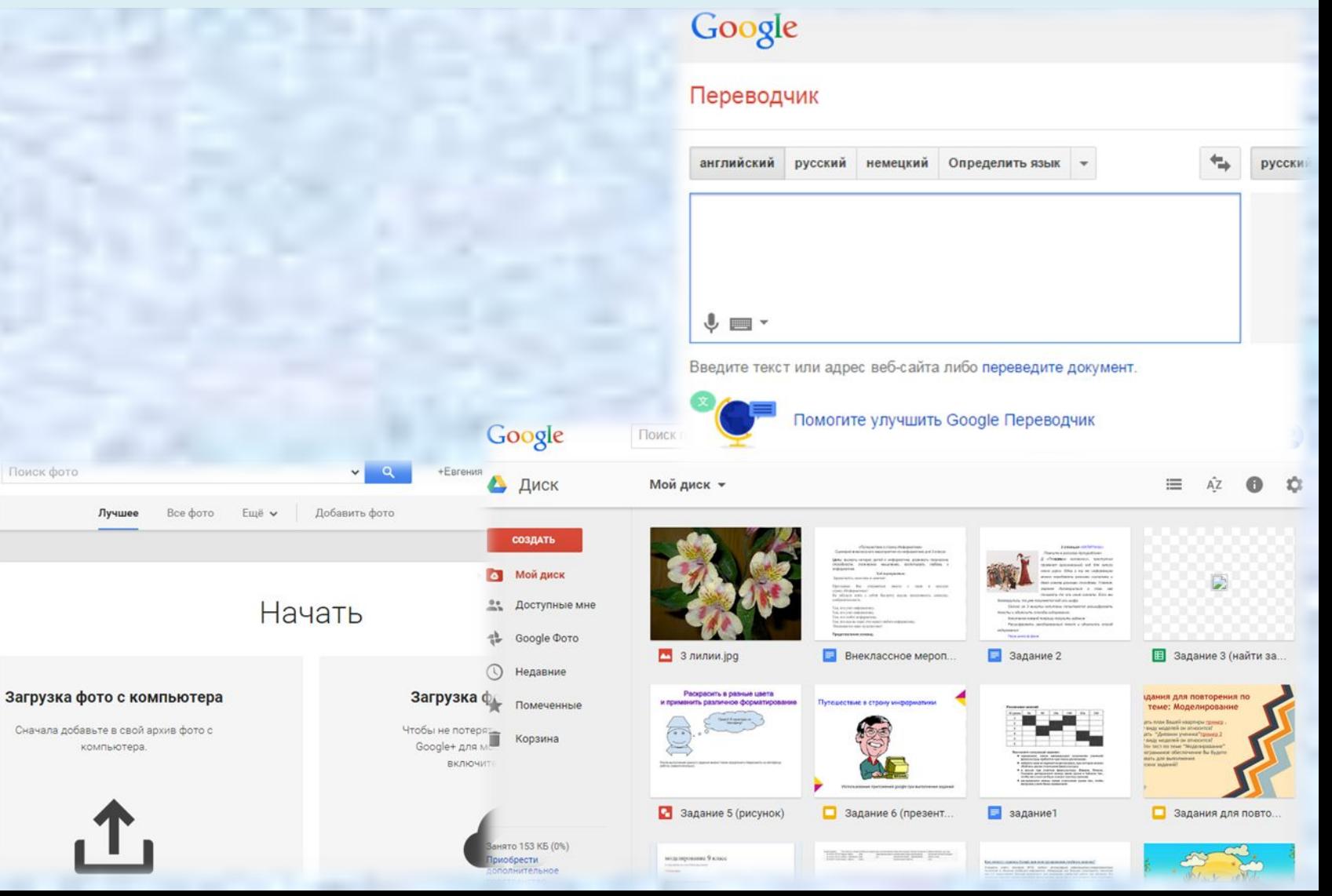

## **Работа с Google Диском**

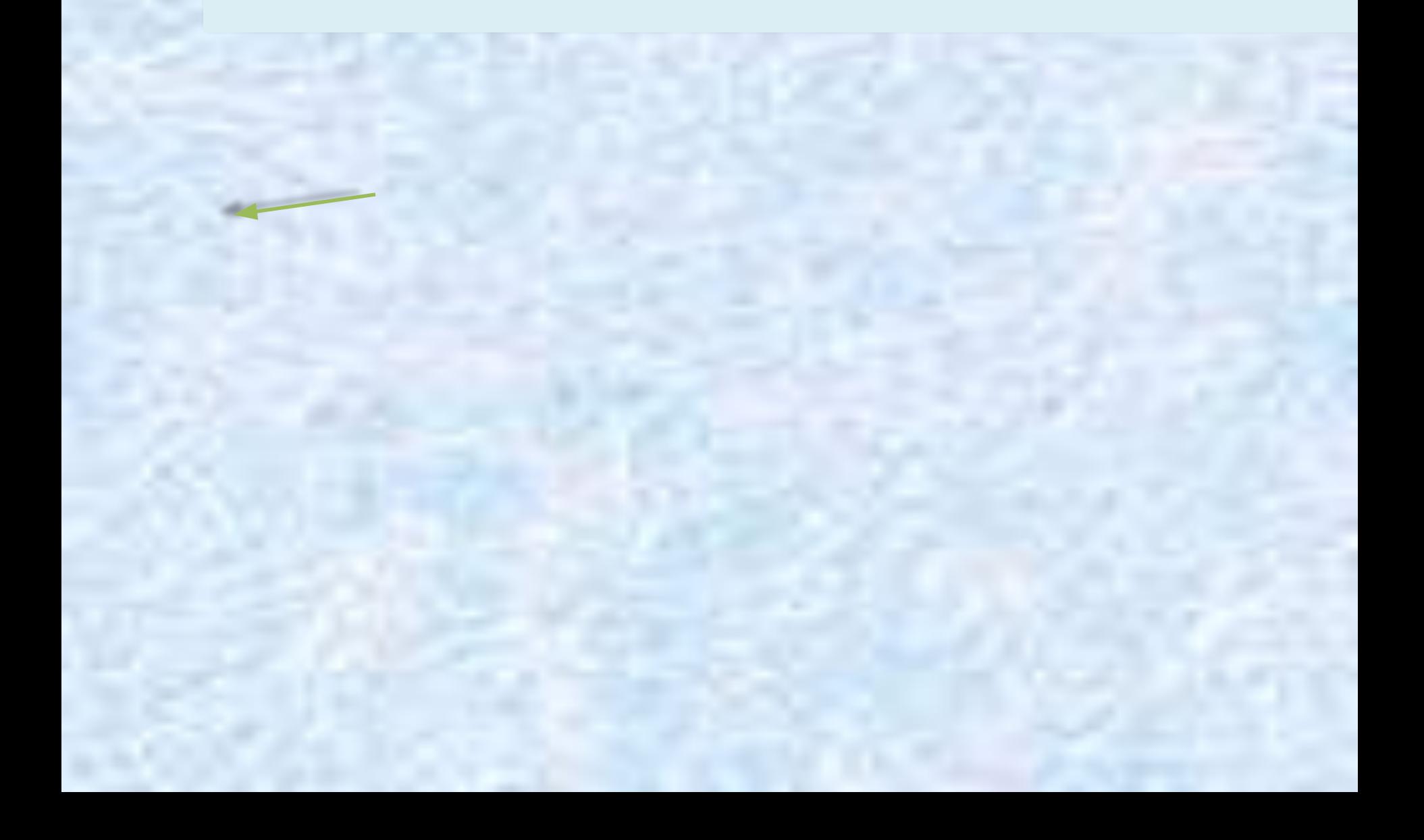

## **Google Документ**

Совместный доступ

Включить доступ по ссылке

Доступ по ссылке включен Подробнее...

Редактировать могут все, у кого есть ссылка •

ВЫКЛ. - доступ только по приглашению

√ Редактировать могут все, у кого есть ссылка

Комментировать могут все, у кого есть ссылка

Просматривать могут все, у кого есть ссылка

**Ещё...** 

Готово

## **Google Презентация**

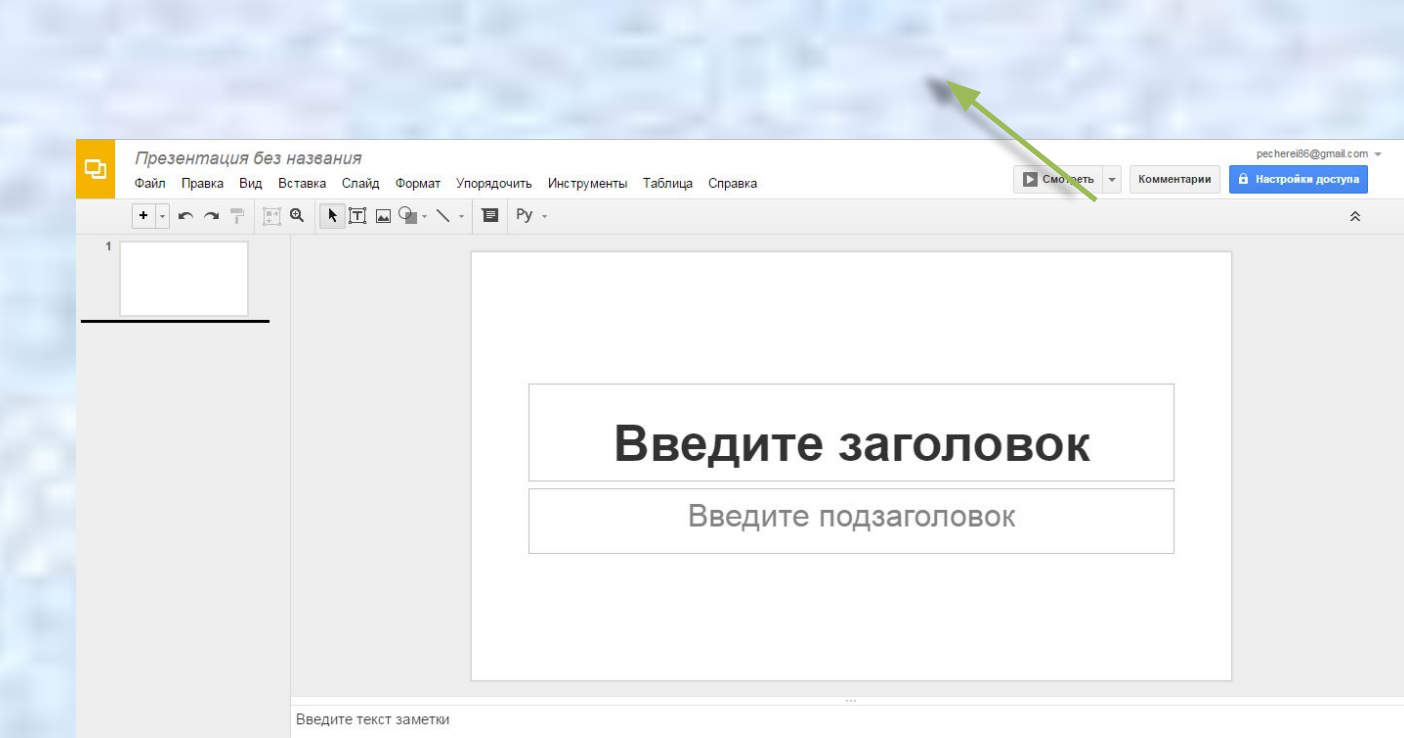

## **Google Презентация**

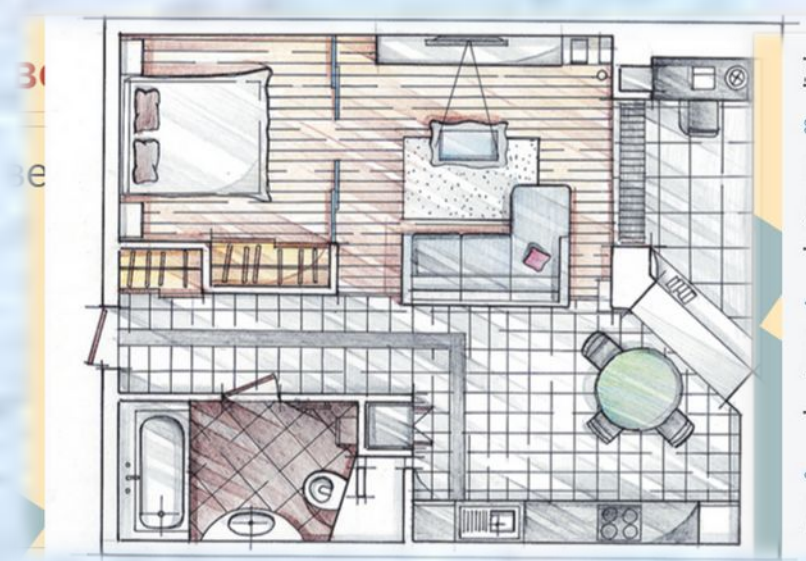

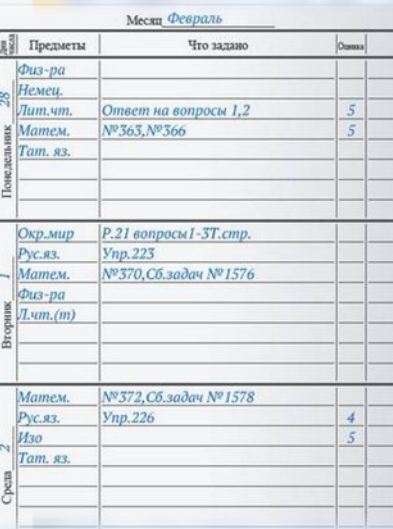

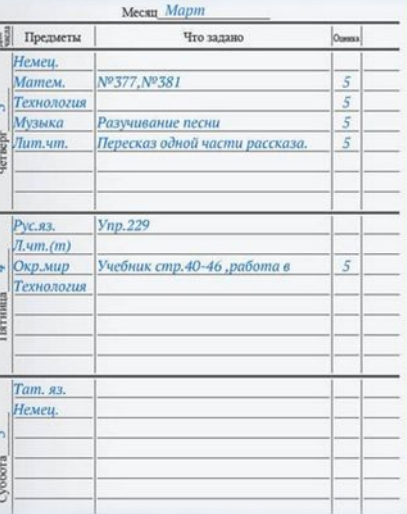

## **Google Таблицы**

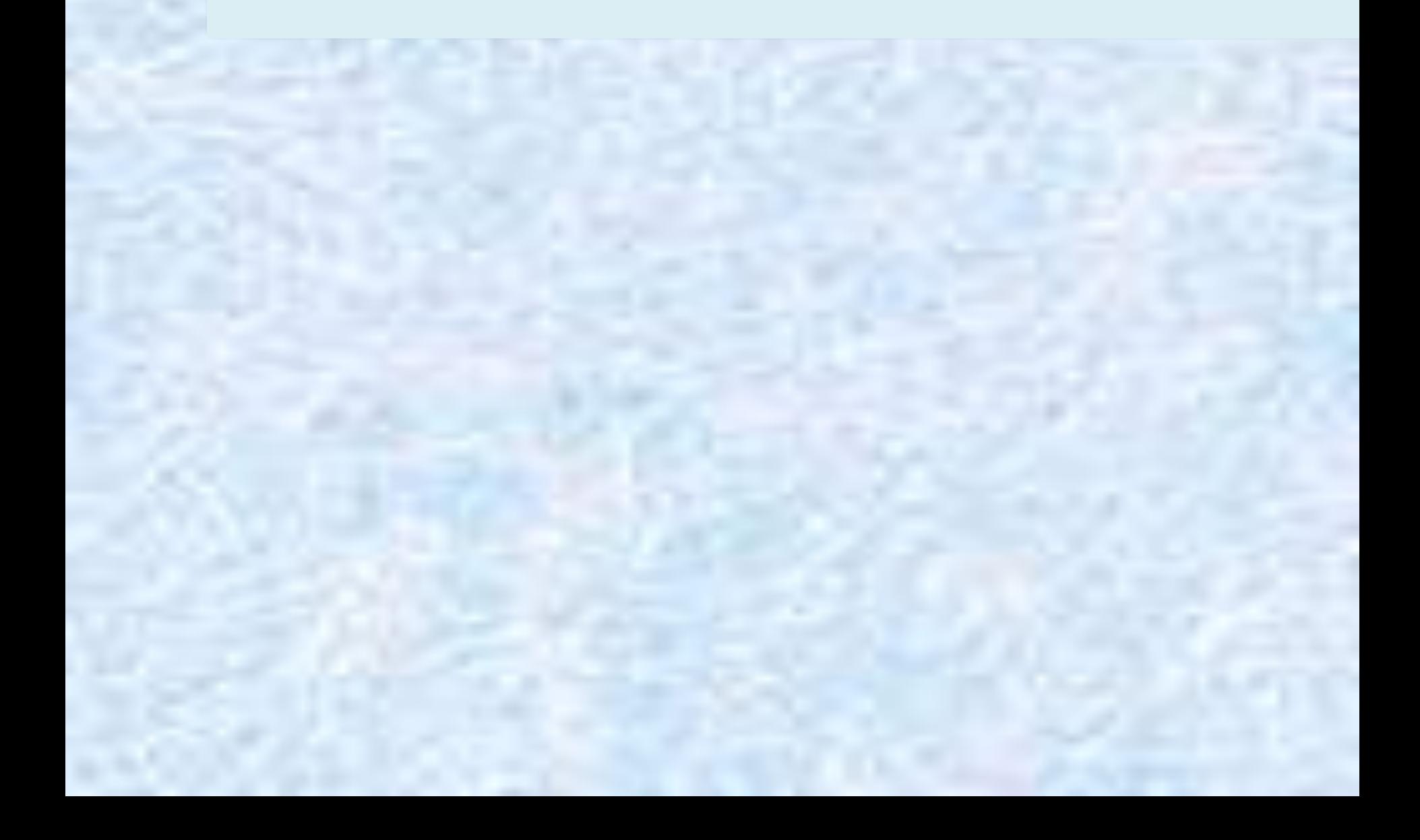

## **Google Формы**

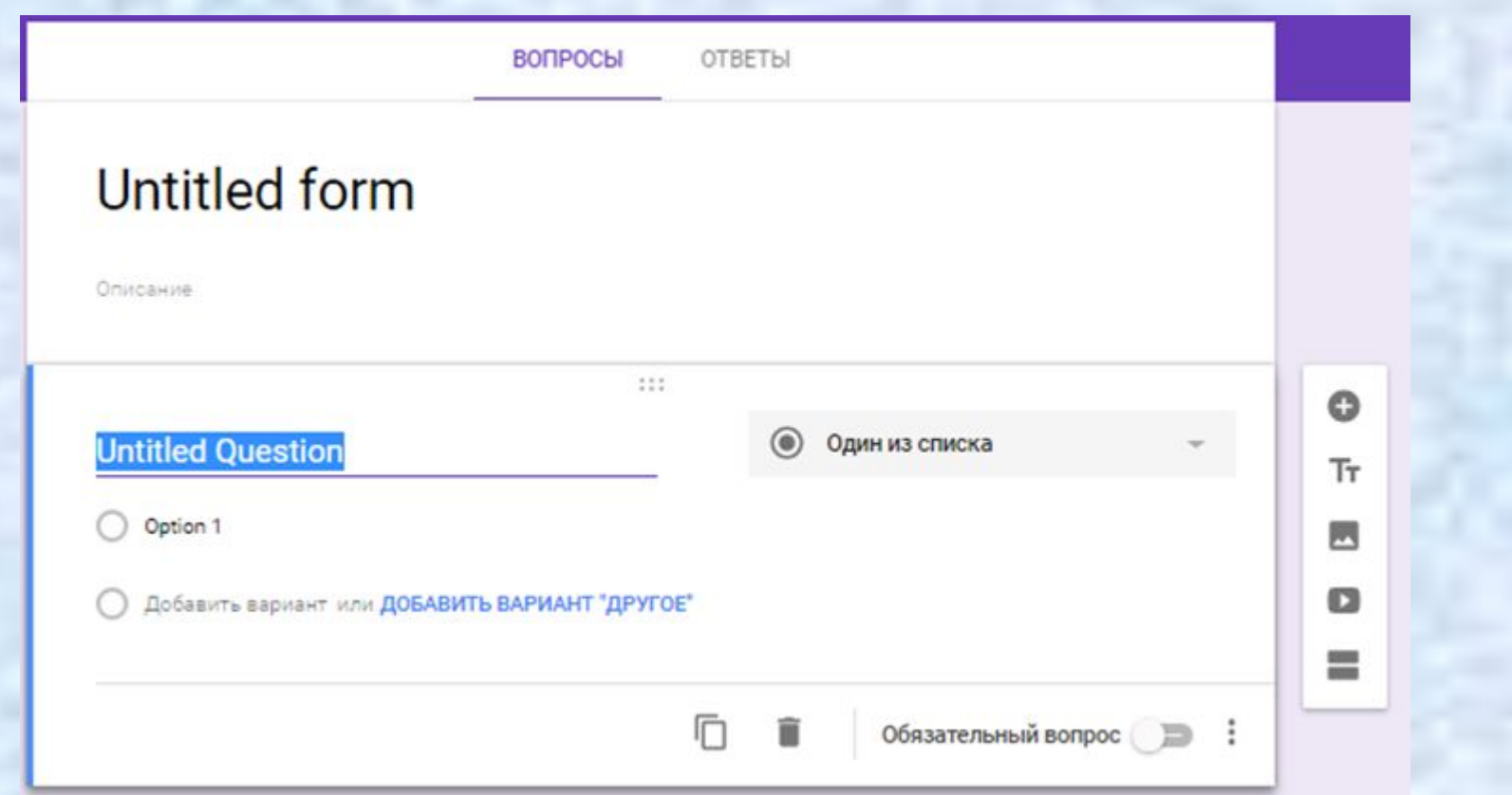

## **Google Рисунки**

← → C B https://docs.google.com/drawings/d/1yTFenrlP\_3RvWSrwpS4nIJJGcqvfloIB4-XUCvfguYU/edit

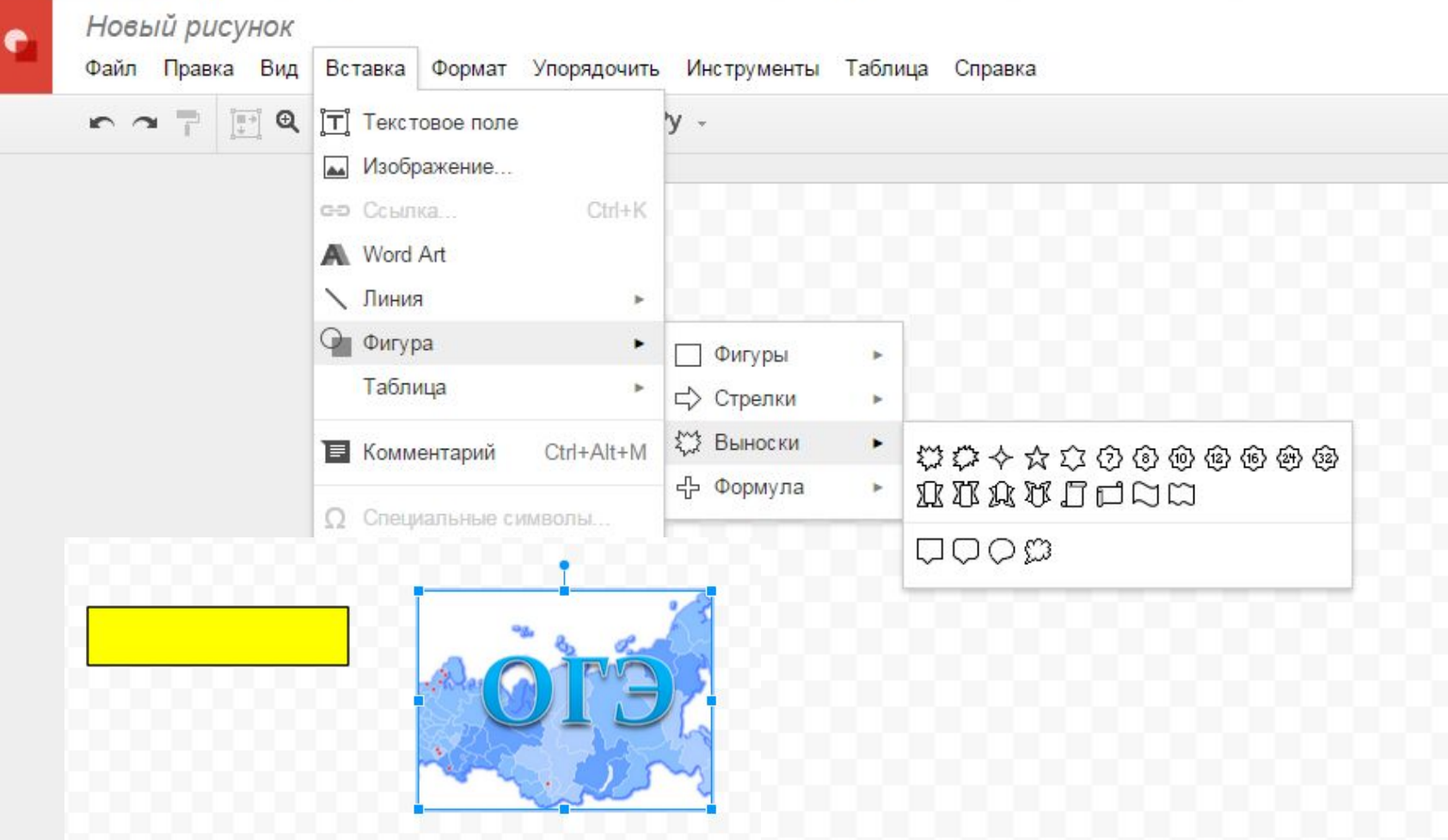

## **Google Сайт**

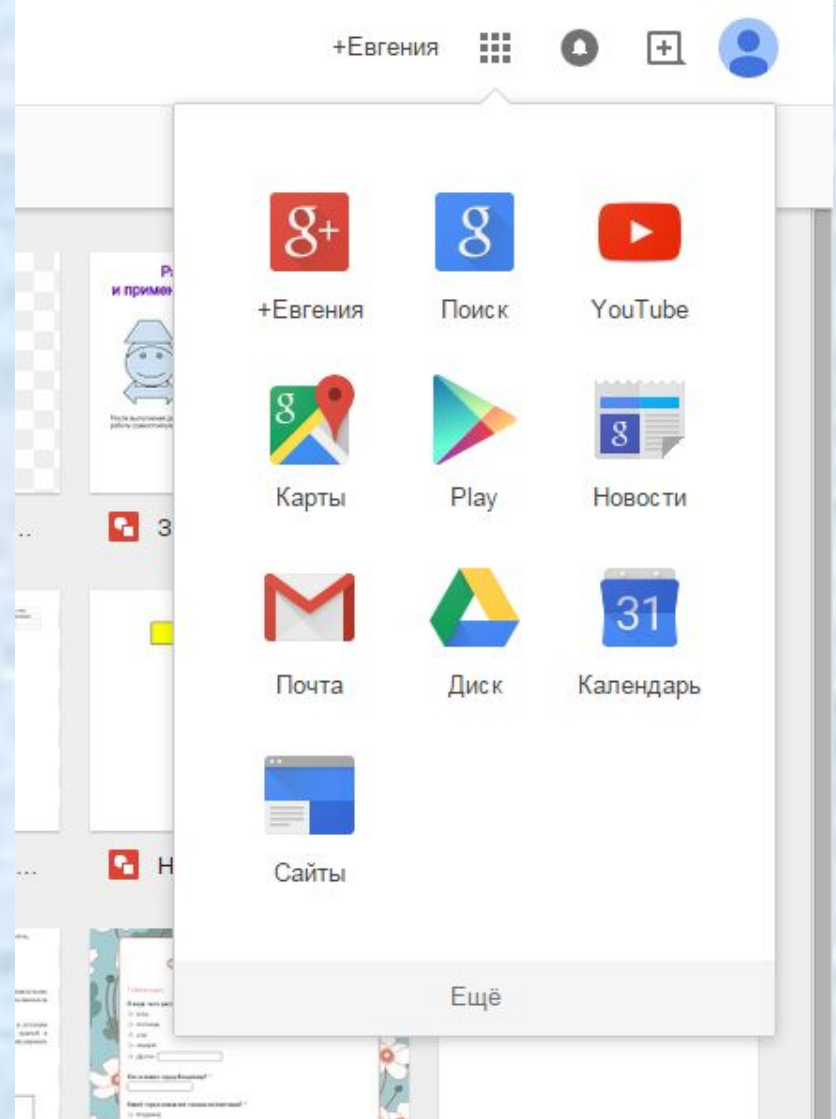

Ещё - другие сервисы – для дома и офиса - сайты

# **Конструктор интерактивных (требуется регистрация) заданий**

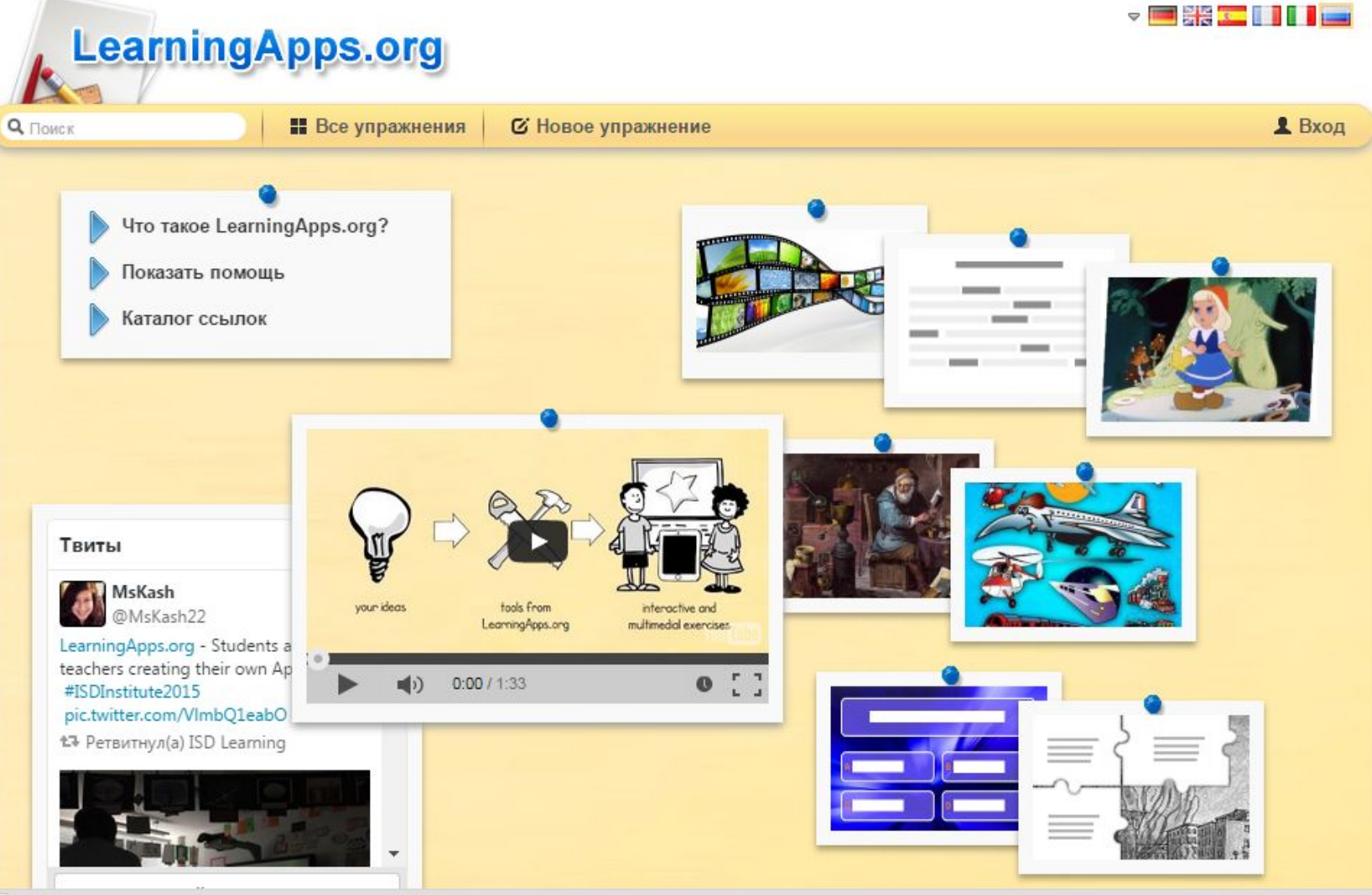

## **Он-лайн доска Lino**

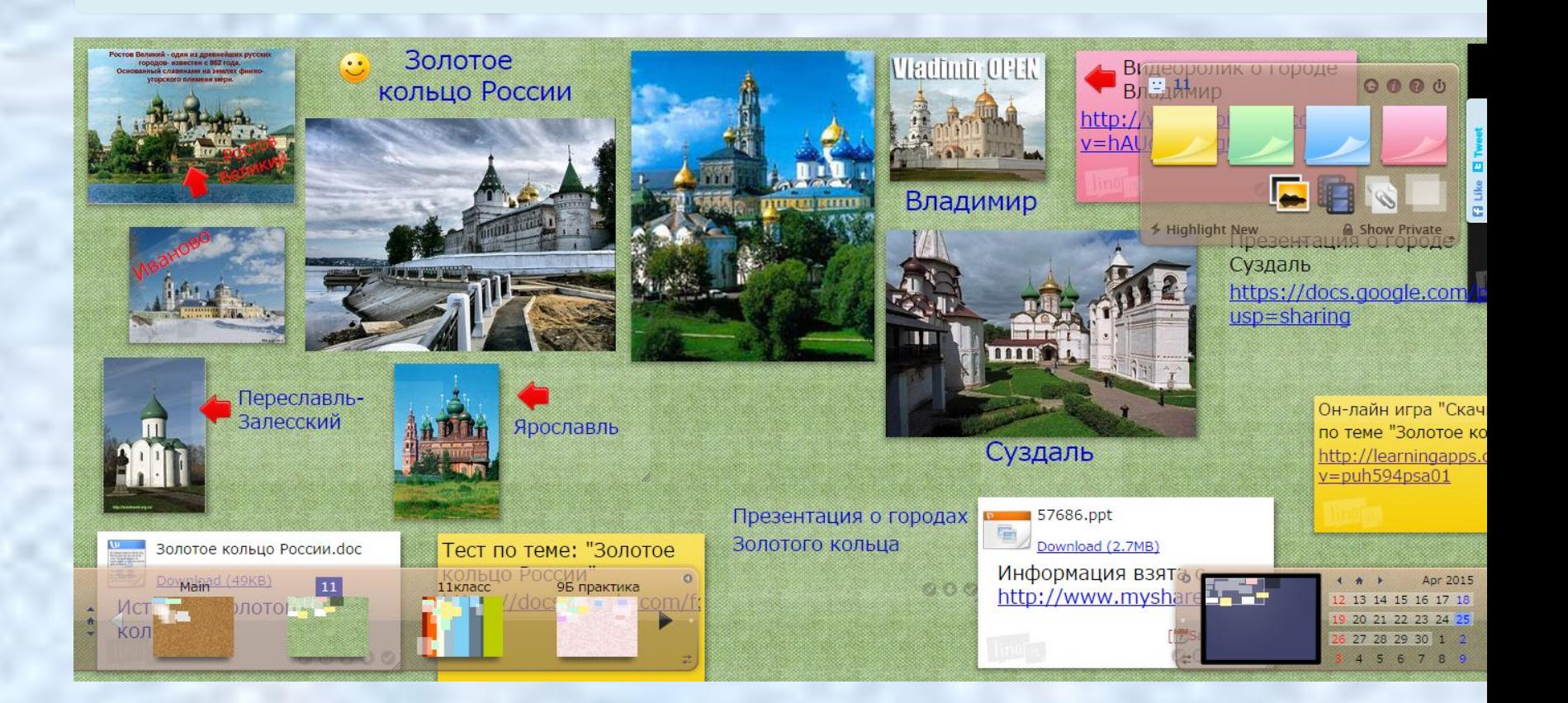

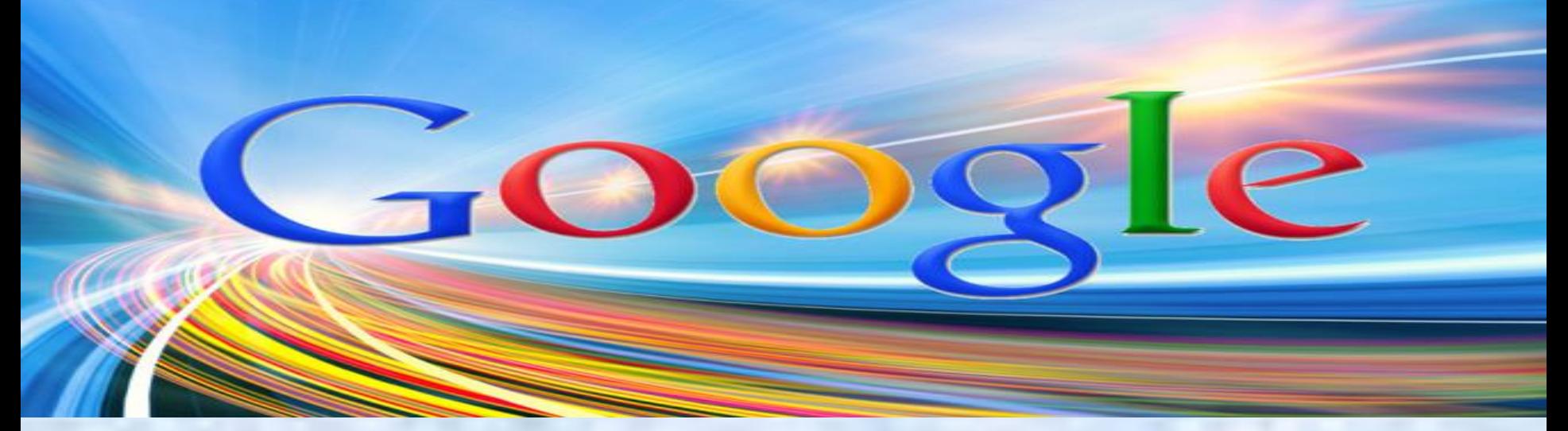

# **Создание тестов с помощью форм Google по материалам ОГЭ.**

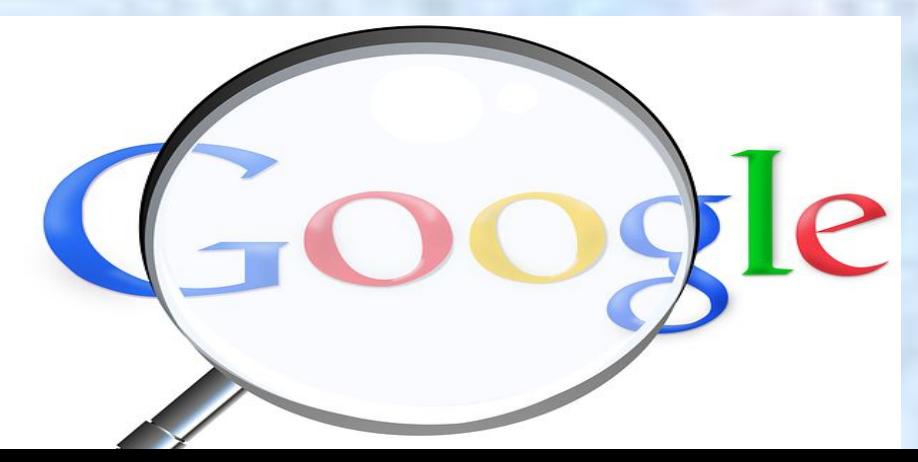

## **Формы Google это…**

Создание опросов в Интернете абсолютно бесплатно.

С Google Формами можно не только быстро провести опрос, но и составить список гостей, собрать адреса электронной почты для новостной рассылки и даже провести викторину.

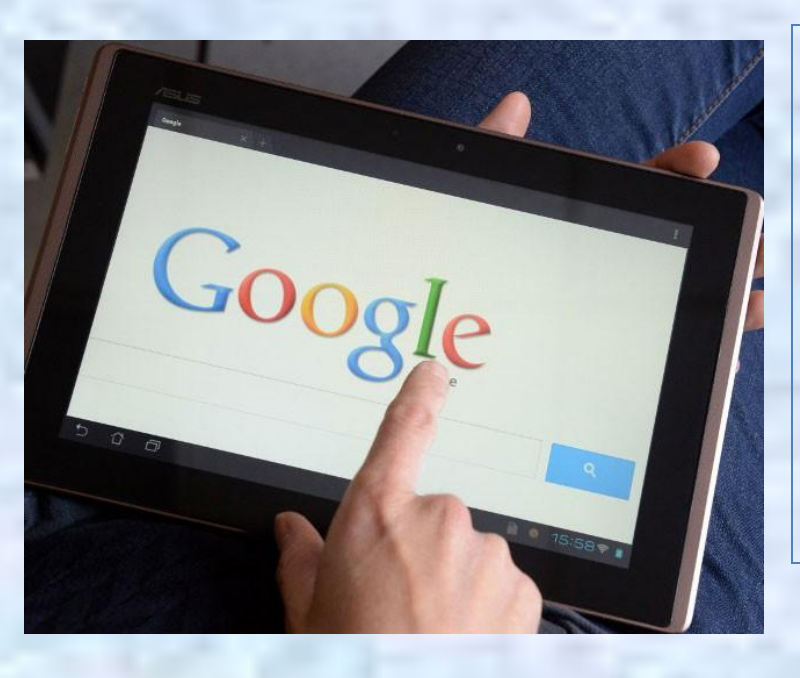

Вы найдете ответы респондентов в автоматически созданной таблице Google, а статистику ответов, в том числе в виде диаграммы, можно просмотреть прямо в форме.

Возможность создания и редактирования форм вместе с друзьями, одноклассниками и коллегами. Красочное оформление.

Возможность перемешивать вопросы, и они будут выводиться в случайном порядке. Добавление в форму видеороликов с YouTube и фотографии. А ещё можно настроить форму так, чтобы респонденты попадали на разные страницы в зависимости от того, какой вариант ответа они выберут.

#### **В Google выбираем «Другие сервисы Google».**Почта Картинки ::  $\bullet$  $G+$  $G +$ 31 Календарь Google+ Переводчик  $\mathbb{R}$ 2 G Карты Аккаунт Поиск Фото ▶  $G \equiv$ Play YouTube Новости 2 ≡ Покупки Документы Blogger Почта Контакты Диск  $31$ 明明 Календарь Google+ Google Keep Переводчик Hangouts Jamboard Фото Класс Планета Зе... Подборки Ещё Другие сервисы Google

### **Находим слово «Формы», нажимаем.**

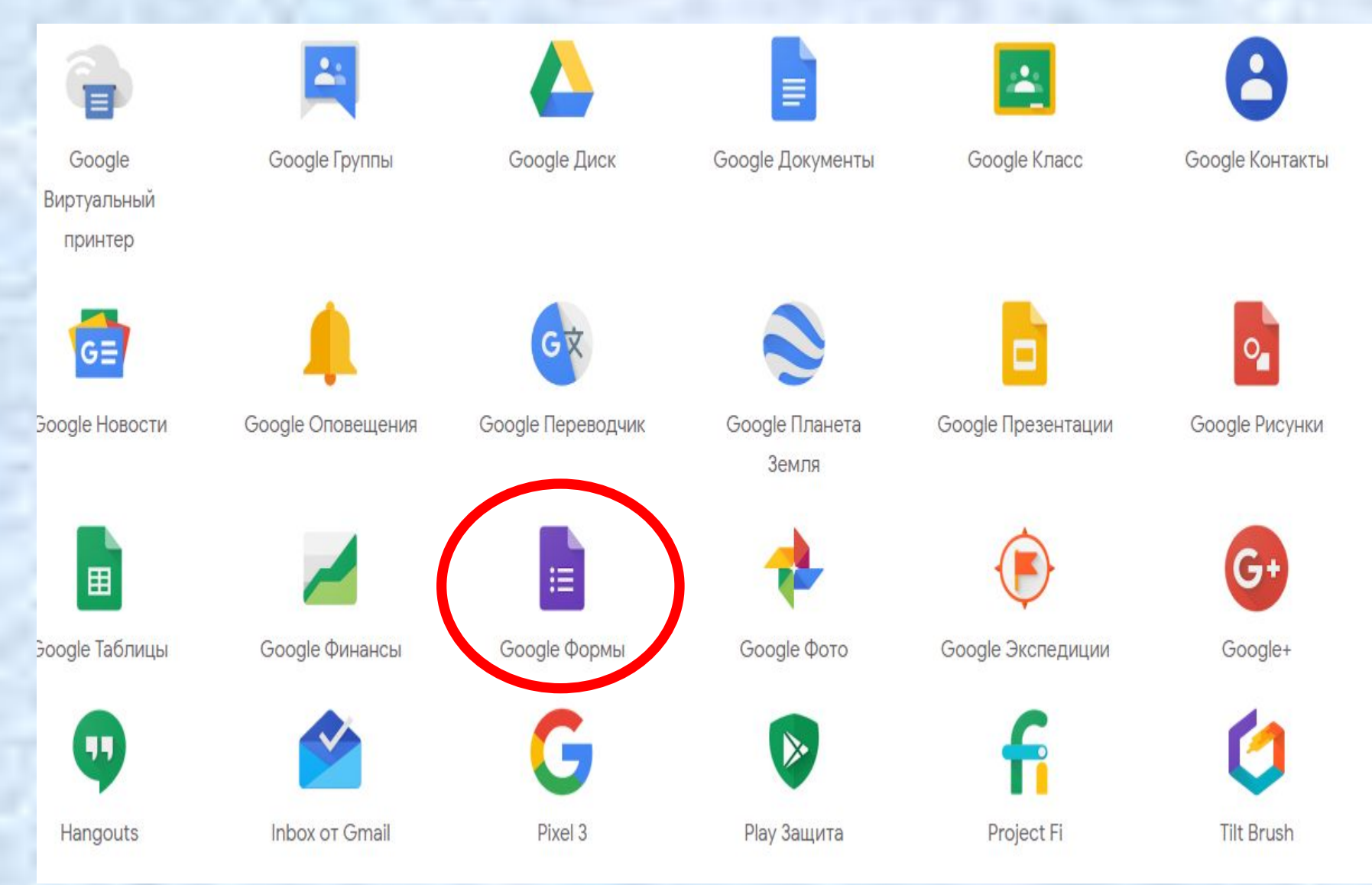

### **Открывается форма для создания теста.**

#### Создать форму

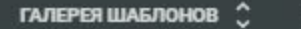

這

 $AZ$ 

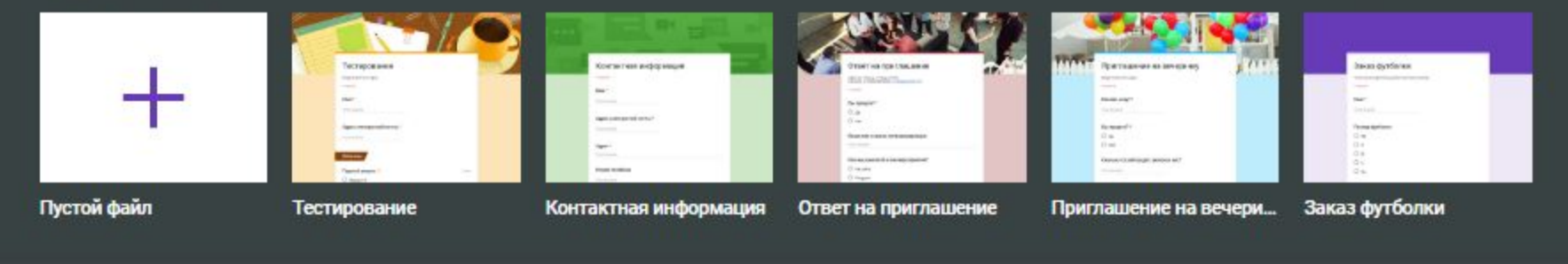

Недавние формы

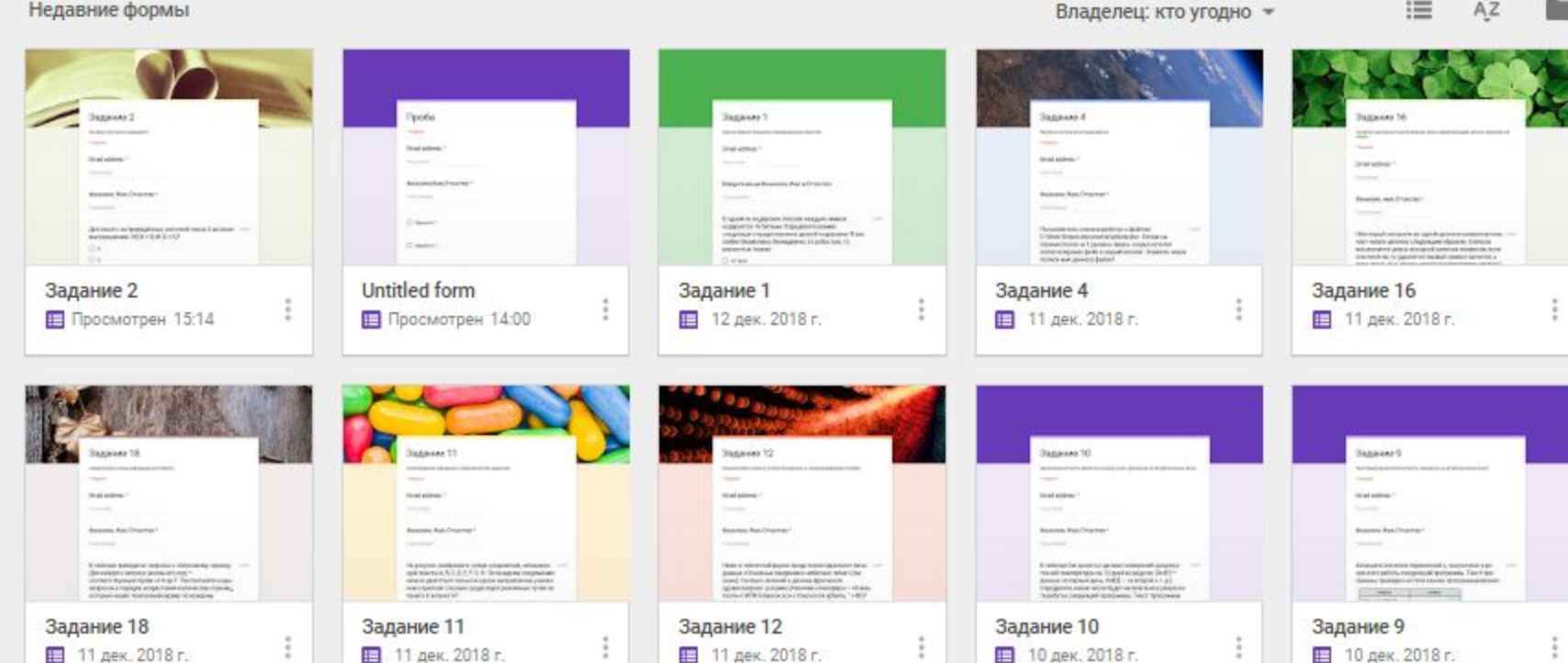

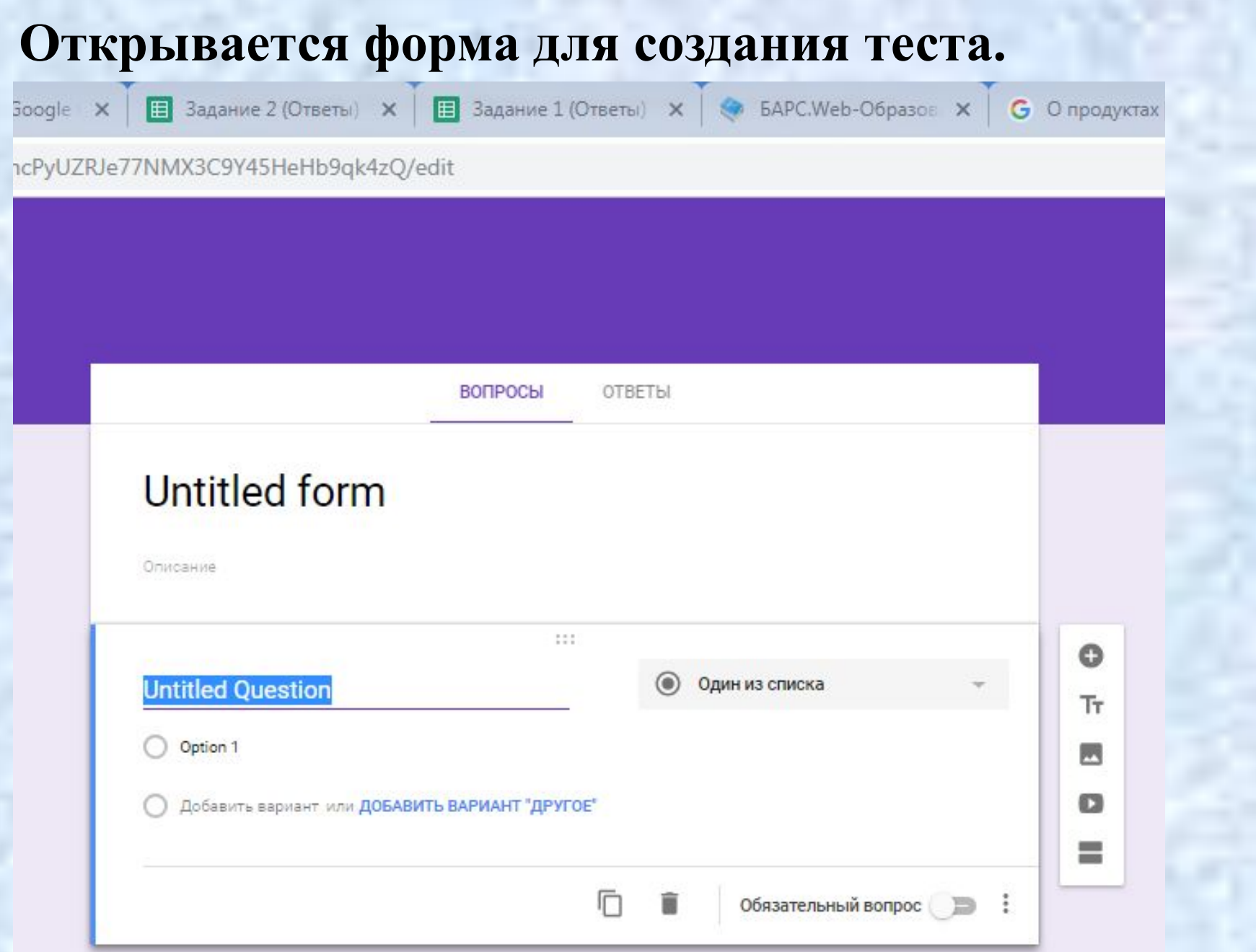

### **В Google выбираем «Диск Google».**

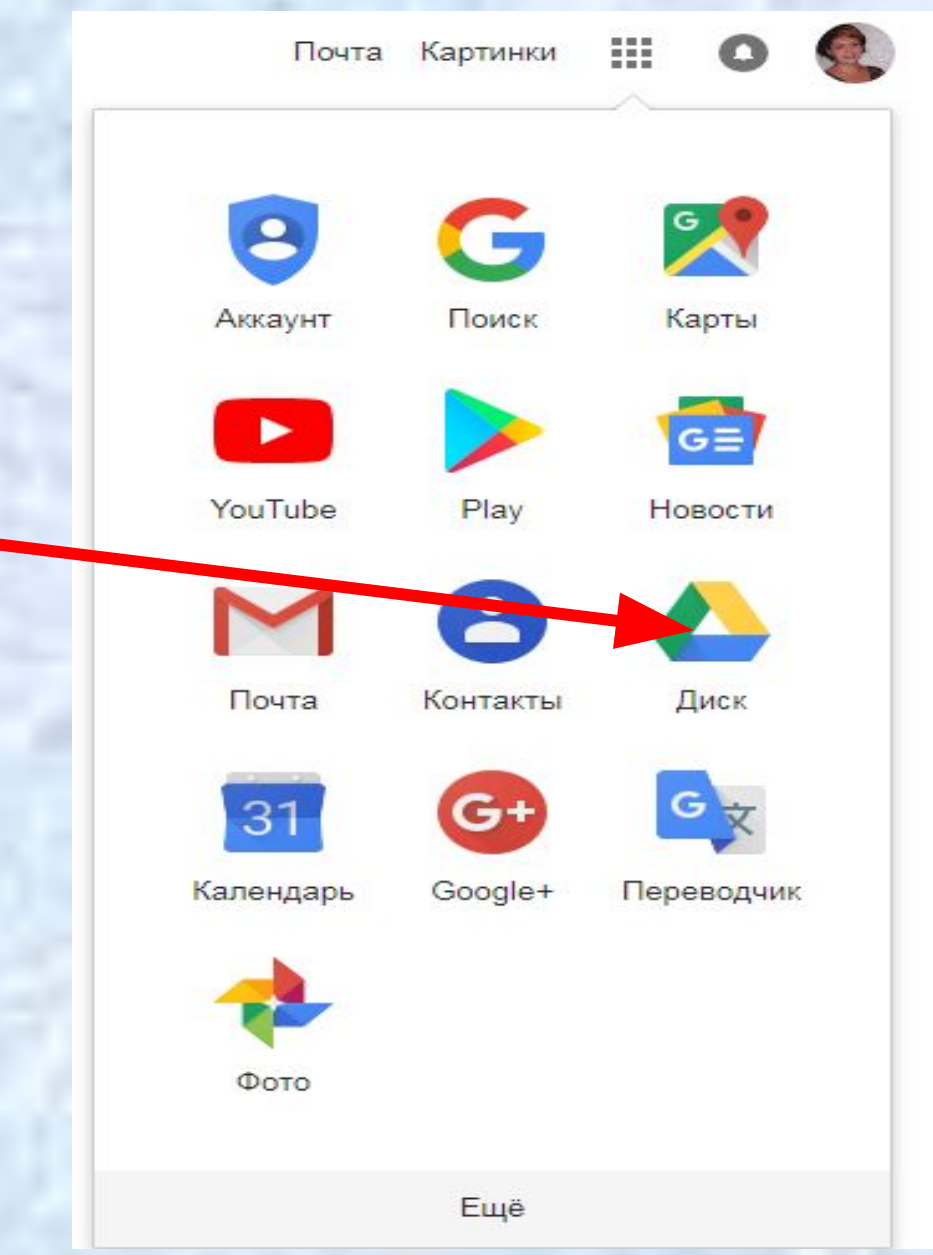

### **На «Диске Google» создать Форму**

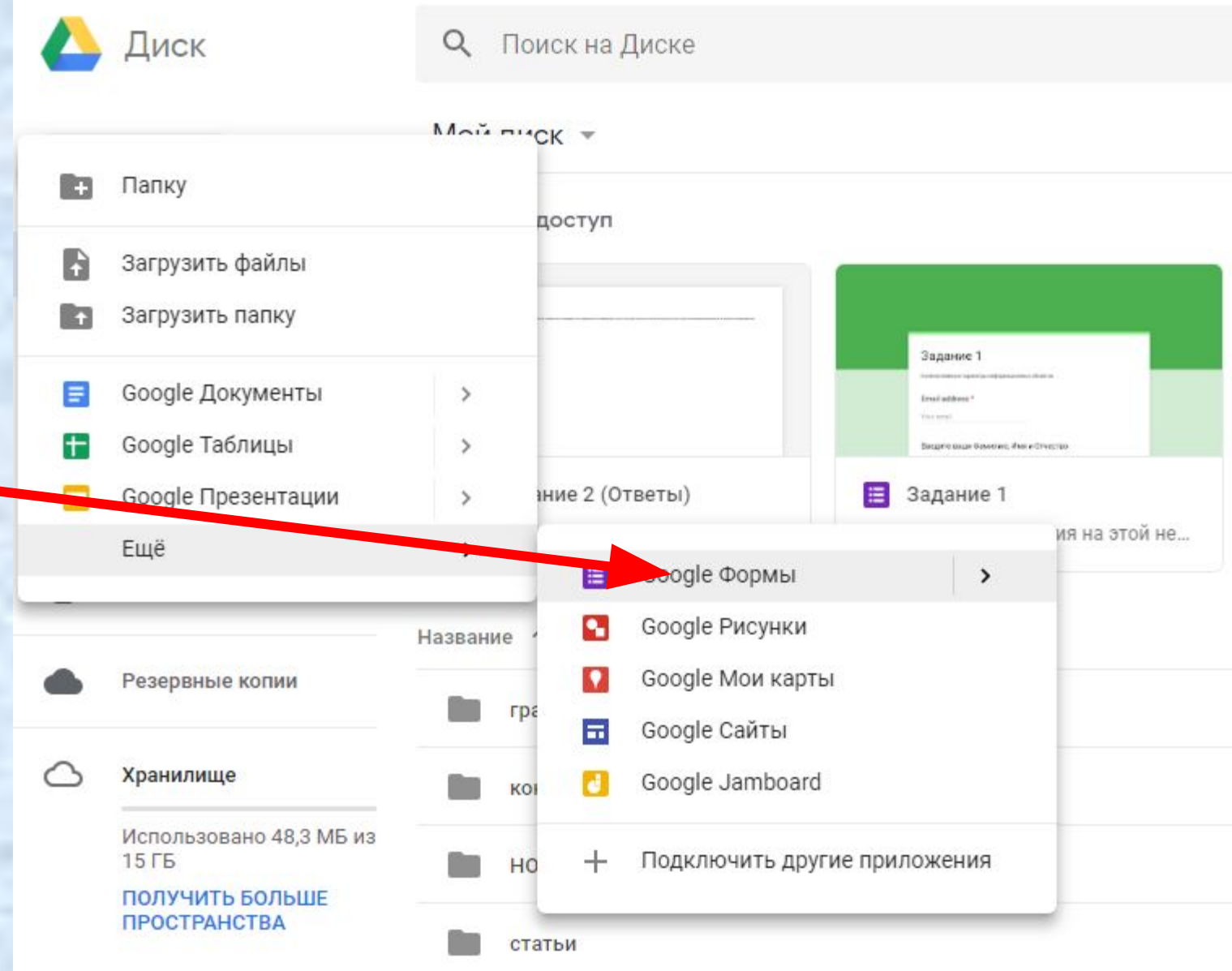

**Вместо «Форма без названия» напишите название формы, например «Тест».**

**В открывшемся шаблоне формы можно добавить любые нужные вопросы и варианты ответов.**

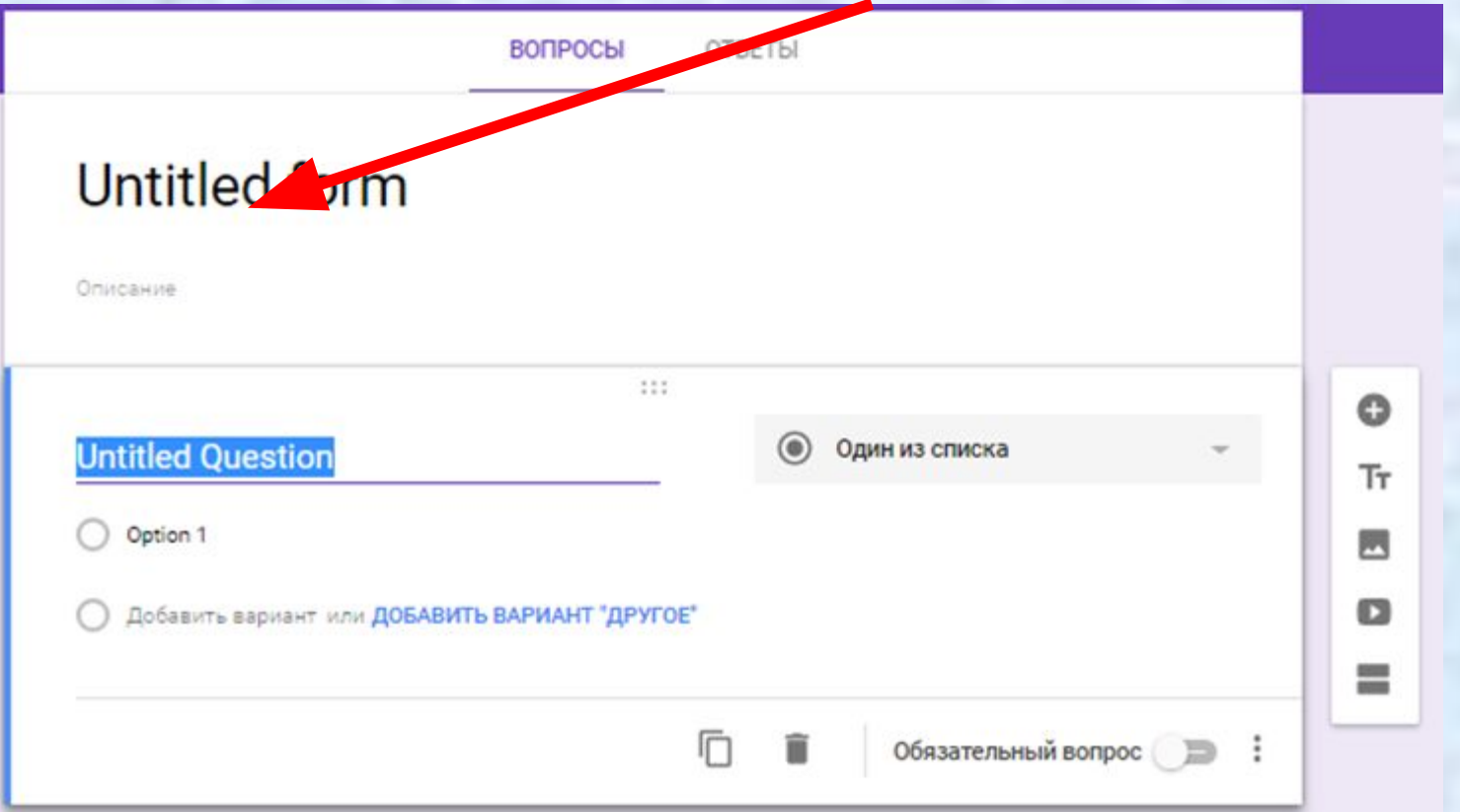

В строке «вопрос» пишем номер задания. В строке «пояснение» пишем само задание. Затем выбираем «тип вопроса» и нажимаем кнопку «готово». Также можно поставить галочку «сделать вопрос обязательным».

## **Добавить элемент**

**ВОПРОСЫ OTRETH Untitled form** Текст (строка) I Описание  $\equiv$ Текст (абзац)  $111$ Один из списка **Untitled Question**  $\circ$ Несколько из списка Option 1 Раскрывающийся список Добавить вариант или ДОБАВИТЬ ВАРИАНТ "ДРУГОЕ" Загрузка файлов 厅 Шкала  $-1 - 4$  $\mathbf{u}$ Вопрос Сетка (множественный выбор) ₩ Сетка флажков Вариант 1 m Дата Без названия Время Описание (необязательно)

### В тест можно добавить изображение и видео.

## **Могу**

### **...изменить вопрос?**

Для изменения существующего вопроса нажмите на текст вопроса, который нужно изменить.

### **...удалить вопрос?**

Для удаления существующего вопроса нажмите кнопку **Удалить** справа от вопроса, который нужно удалить.

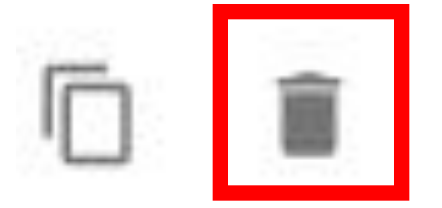

ī

### **...скопировать вопрос?**

Для быстрого копирования нажмите кнопку **Скопировать** справа от вопроса, который нужно скопировать.

После того, как тест готов, нажимаем в правом верхнем углу кнопку «Отправить».

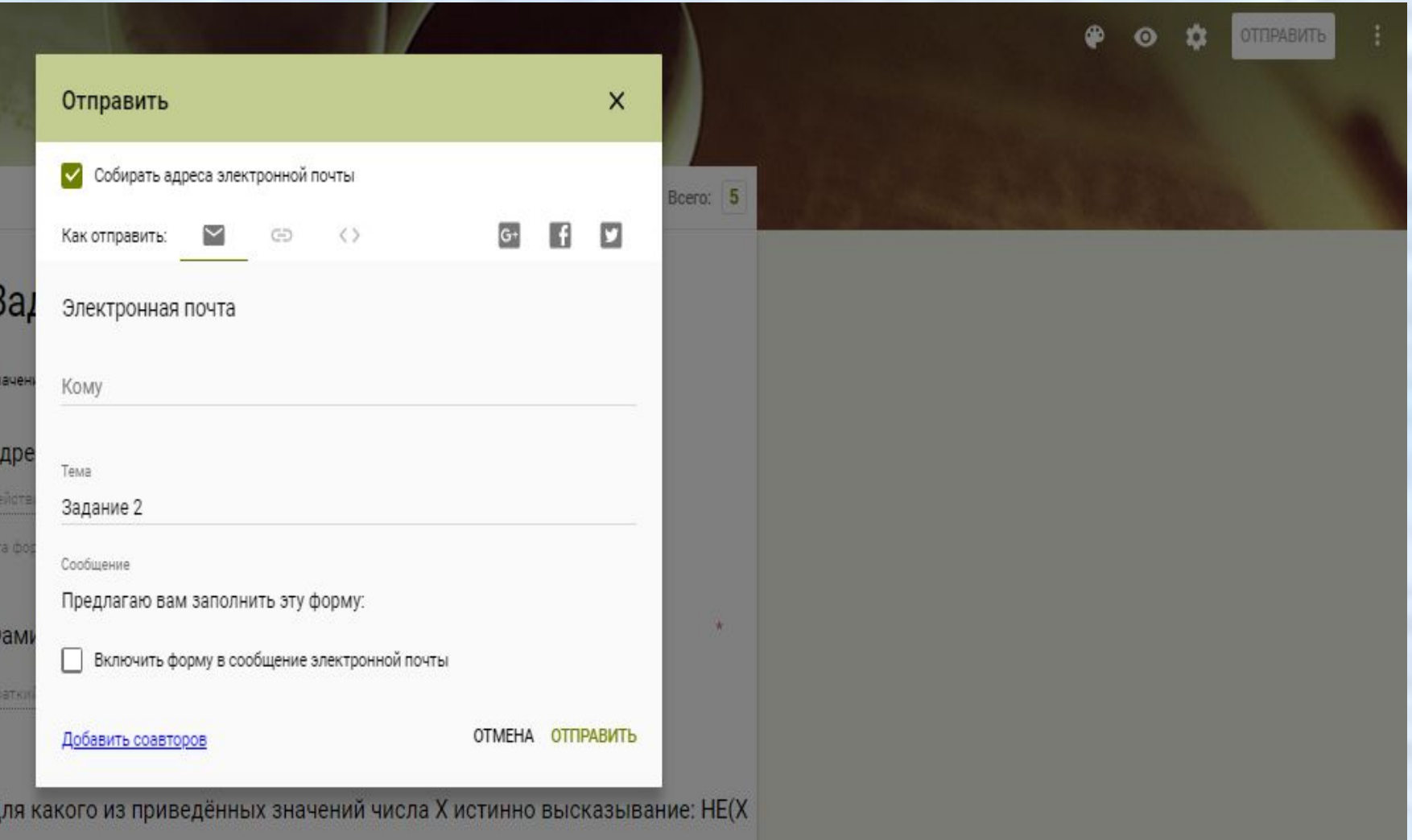

#### Список детей сдающих экзамен

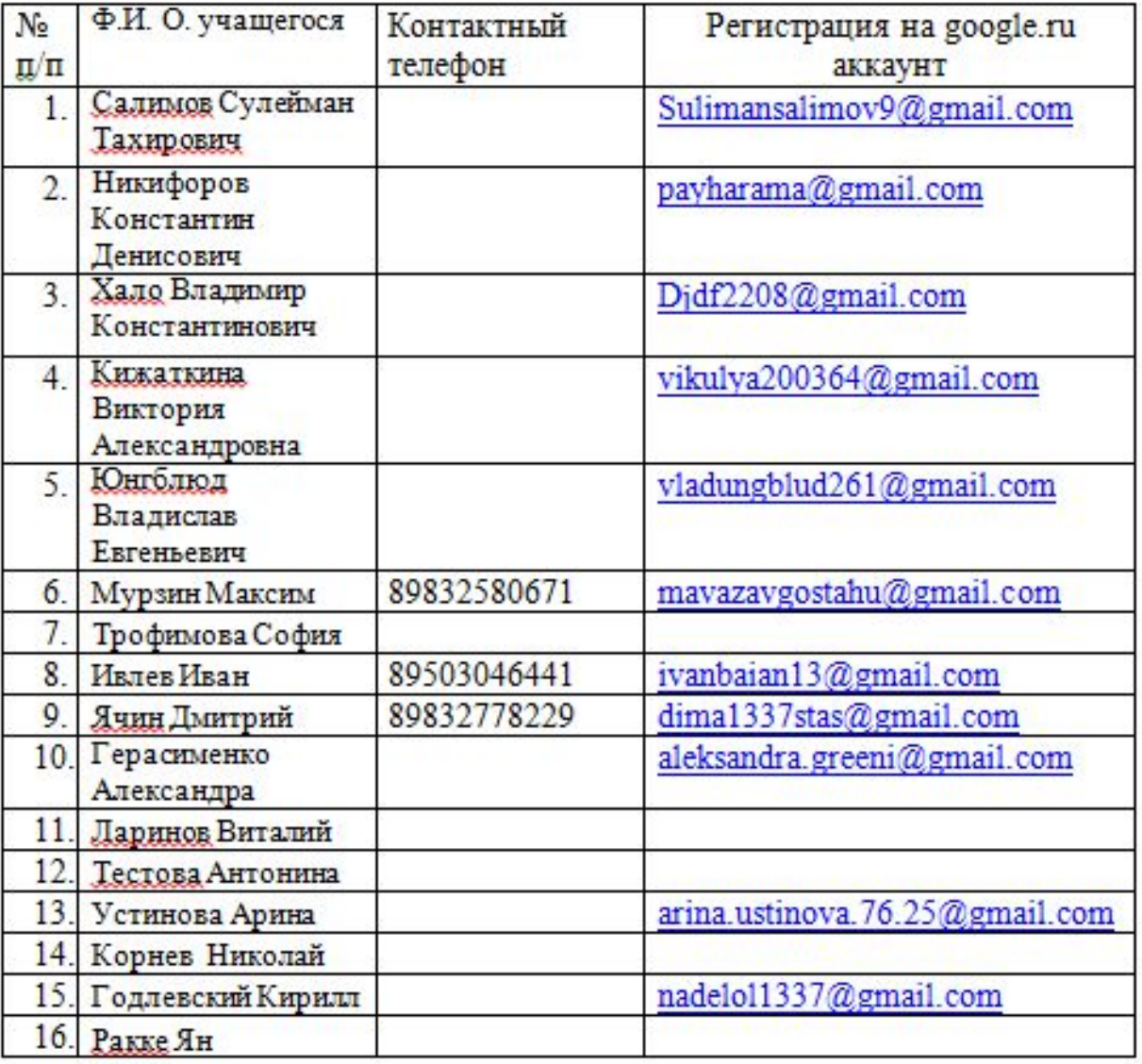

### **Результаты теста сохраняются на Google Диске в виде электронной таблицы.**

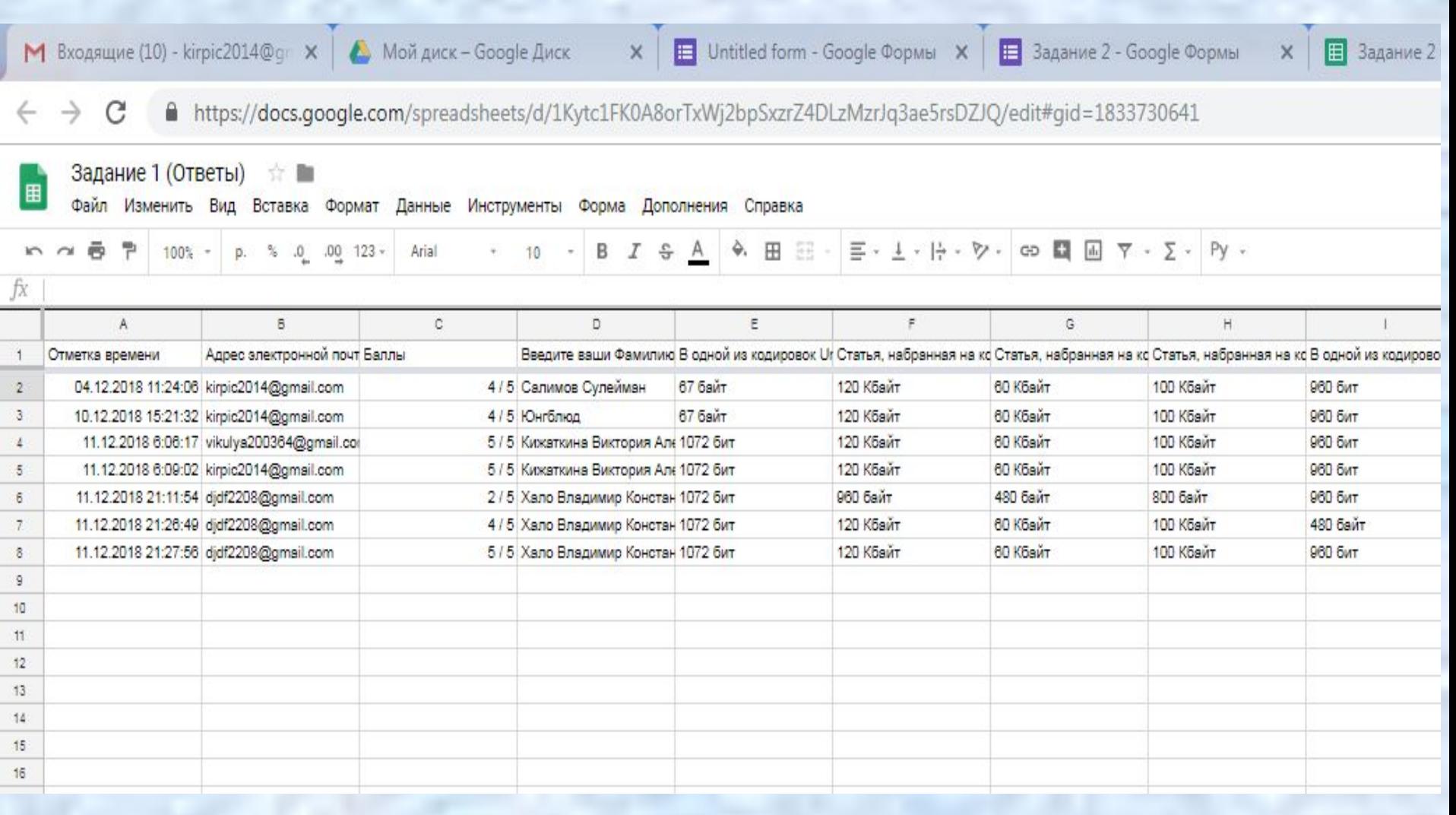

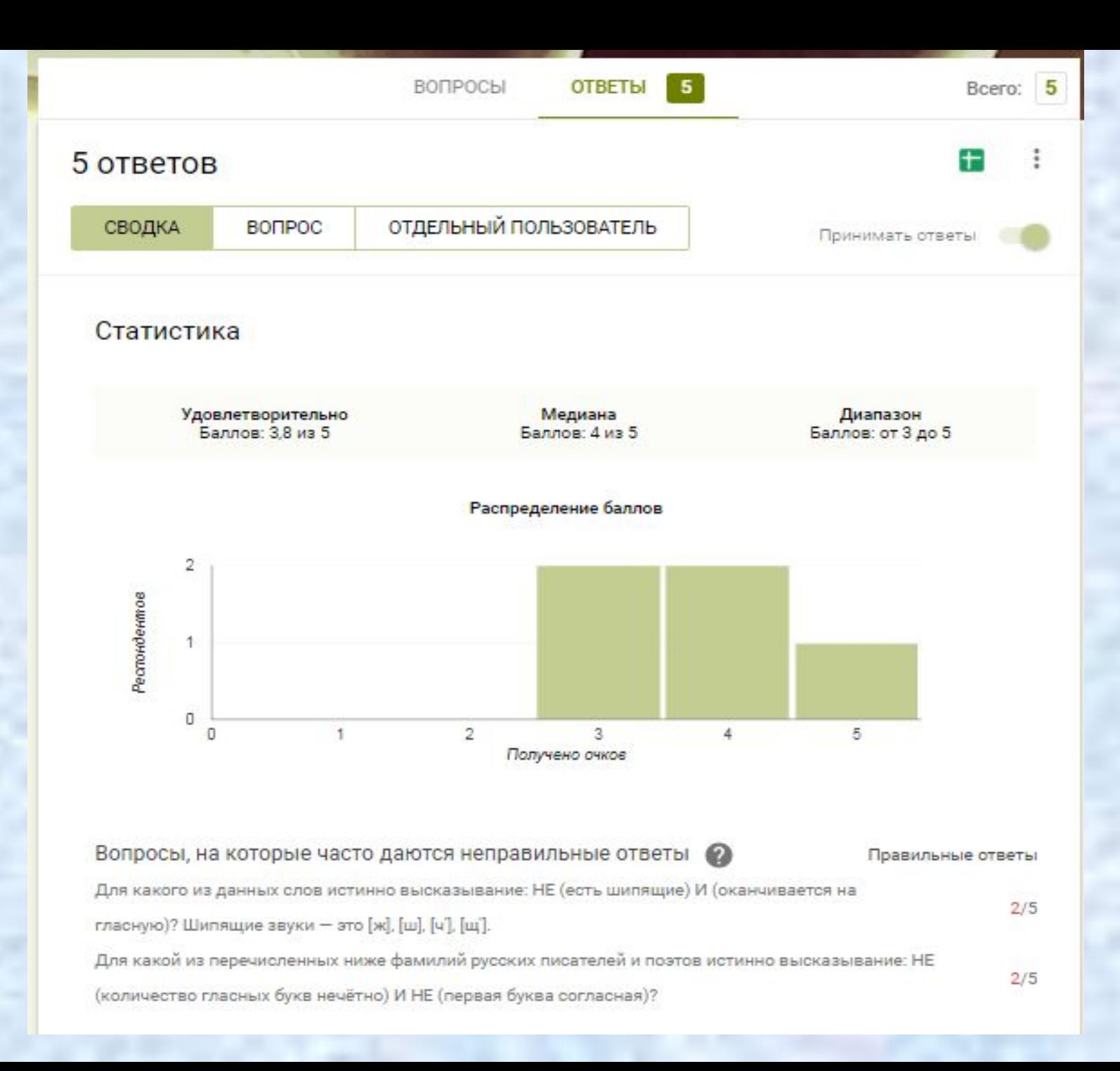

### Фамилия, Имя, Отчество

5 ответов

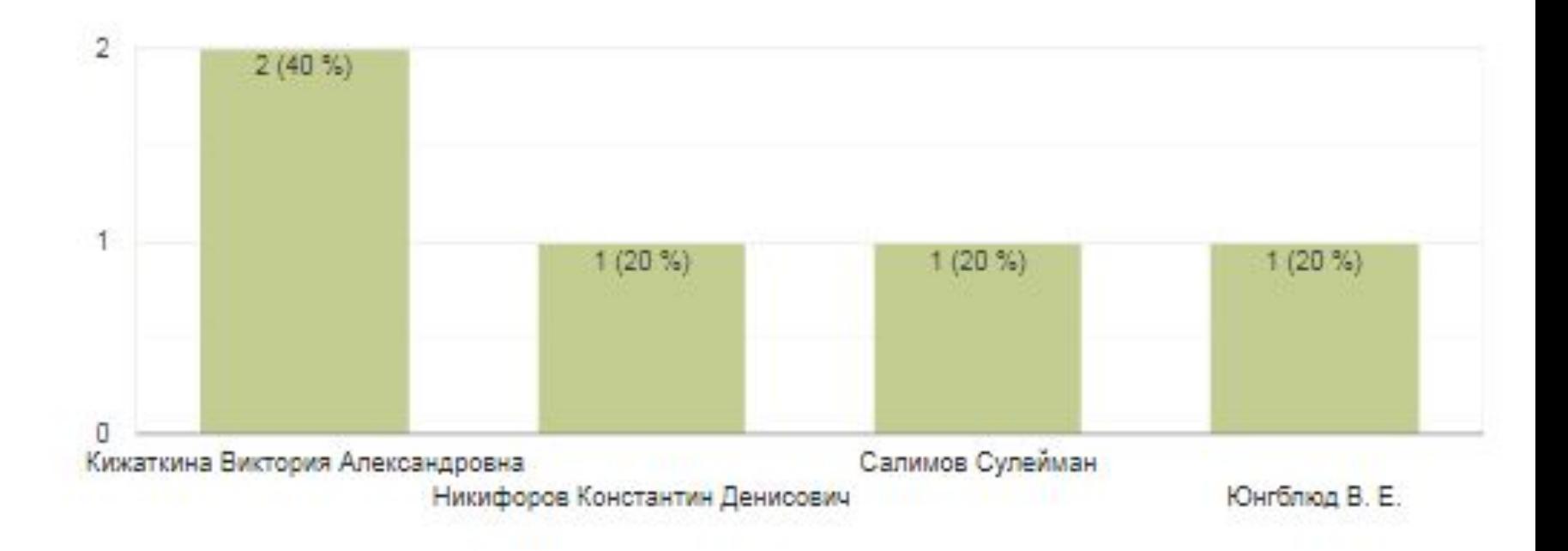

ō

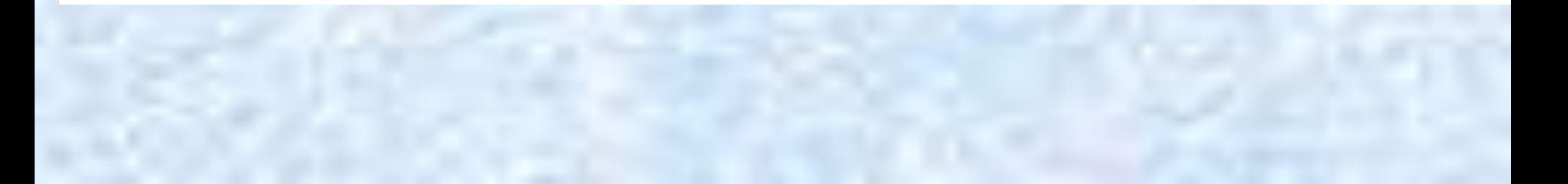

# Спасибо за внимание!

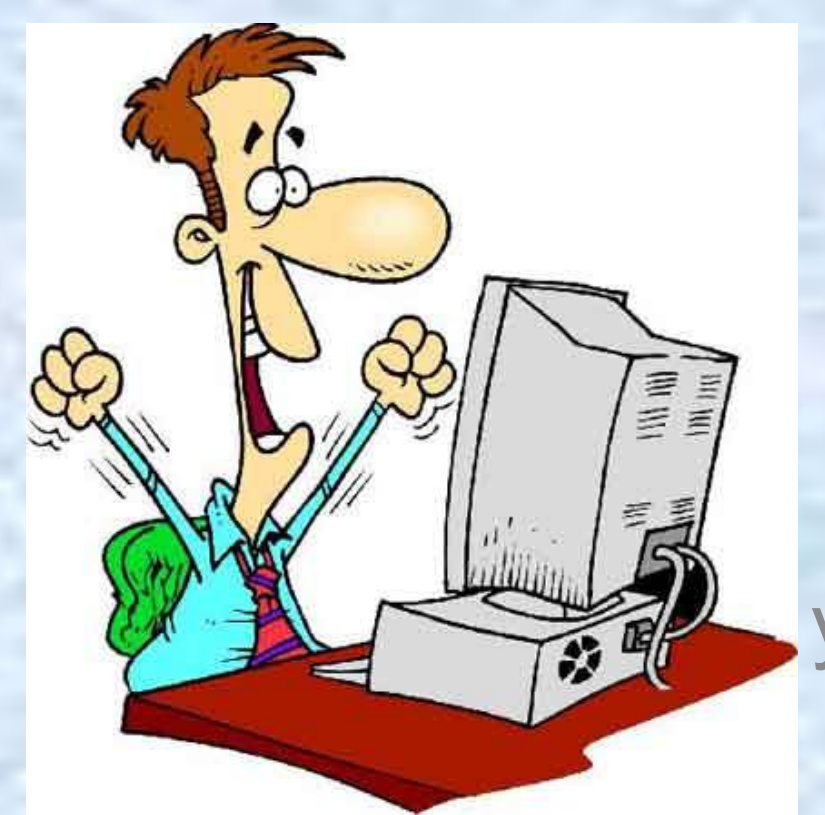

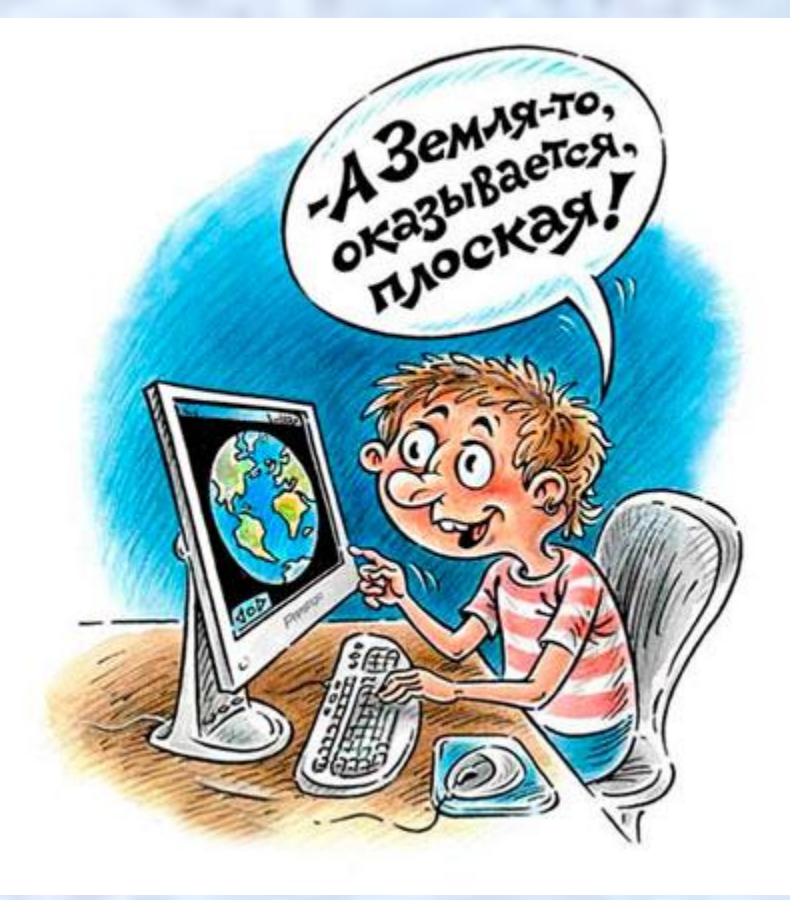

Желаем вам творческих успехов и терпения ☺